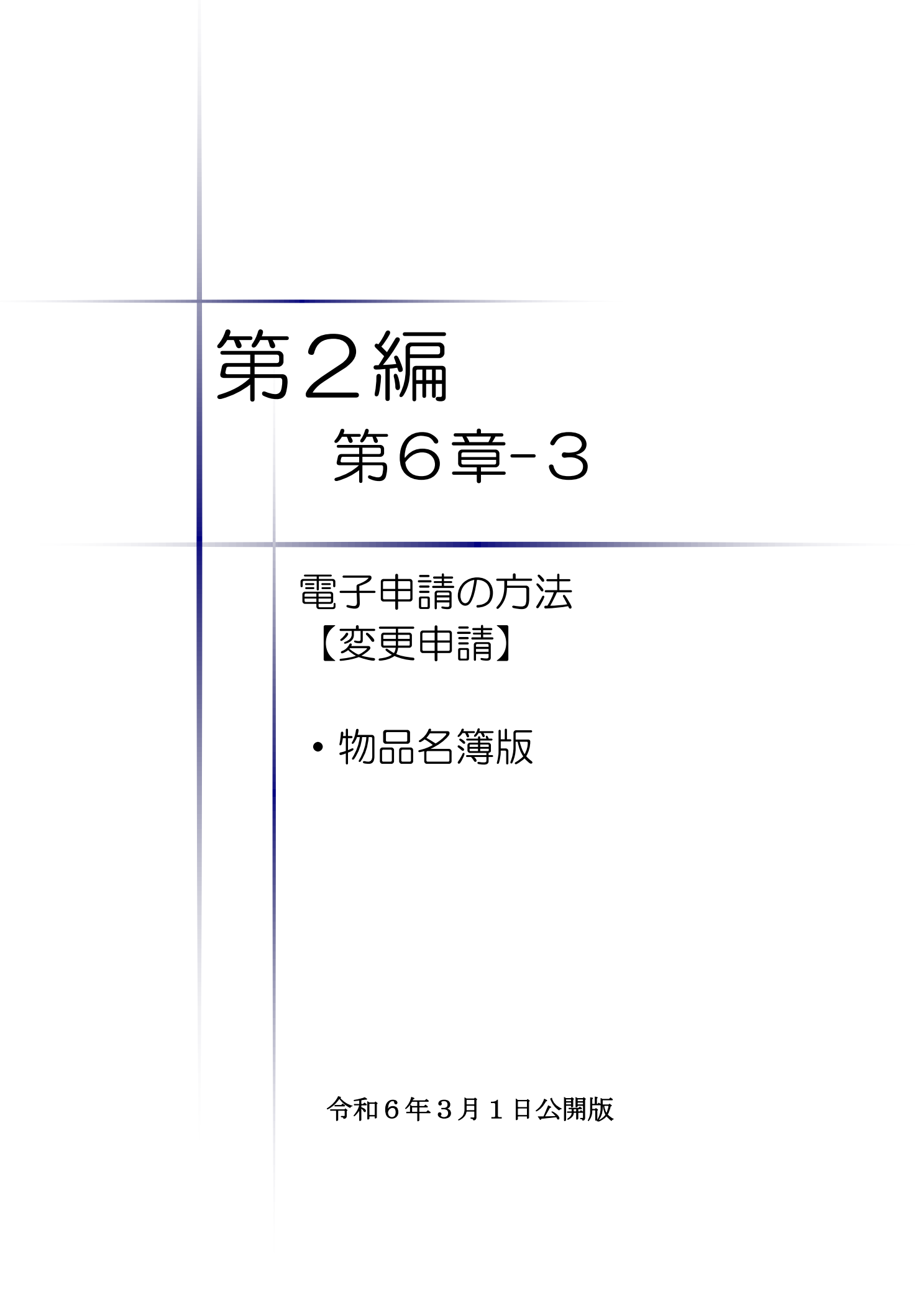

# 【Memo】

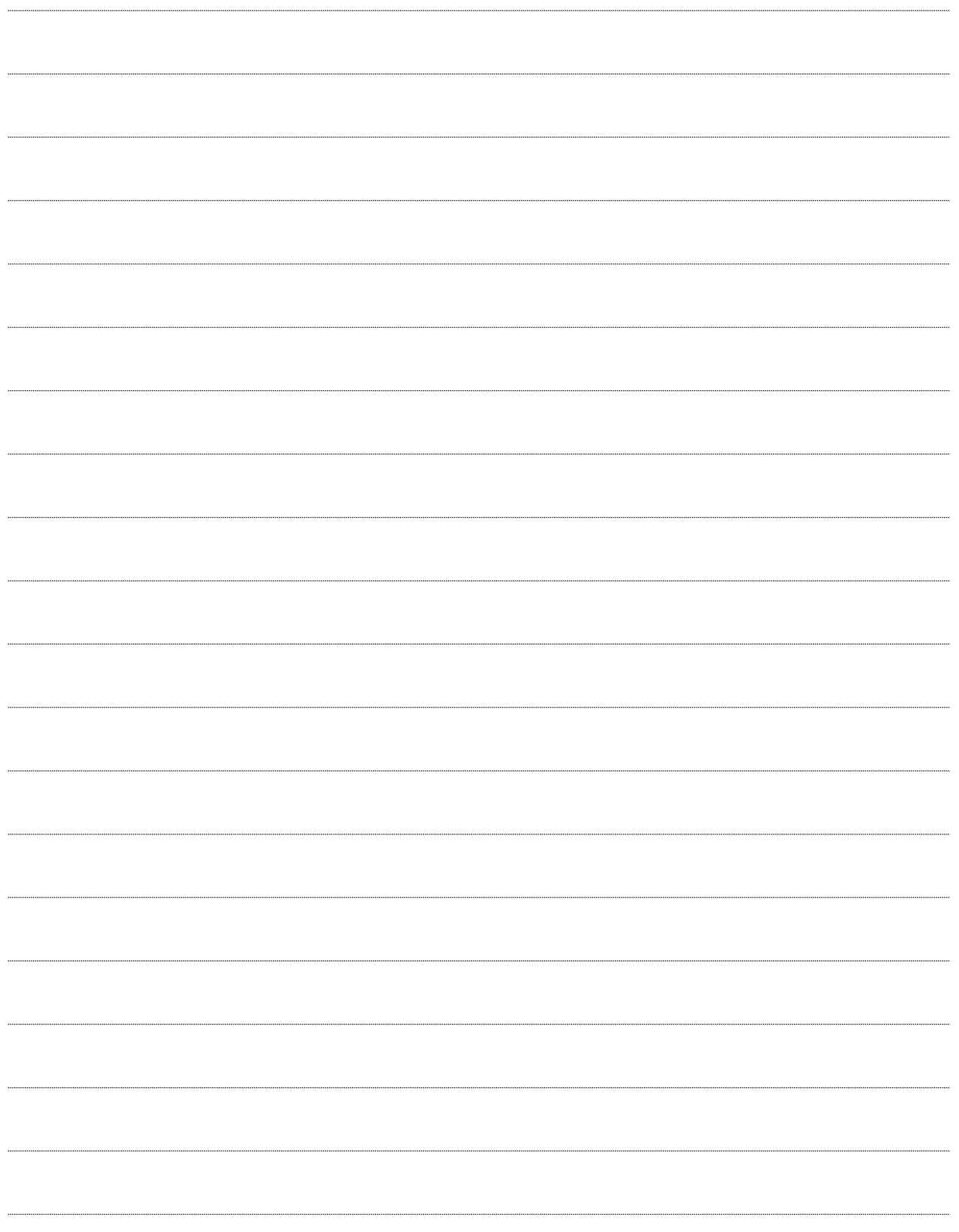

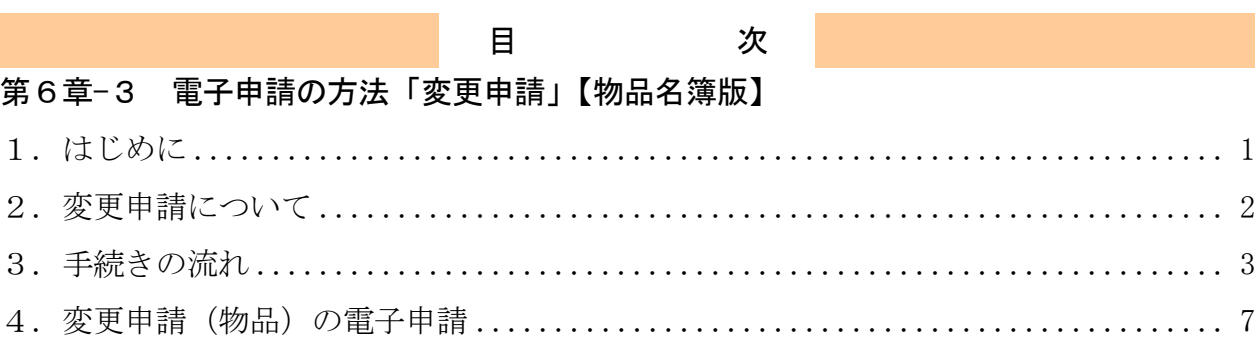

### <span id="page-3-0"></span>1.はじめに

本マニュアルは、物品における変更申請の「ちば電子調達システム」での電子申請の操作方法 を記載したものです。

本マニュアルを参照する前に、変更申請の手続きや提出書類について記載した別マニュアル 【第1編 変更申請】をご覧になることを推奨します。

# このマニュアルでは、「物品」の変更申請の操作について記載しています。

## 【全画面共通のボタンについて】

「入札参加資格申請システム」の全画面に共通するボタンについては以下のとおりです。

必要に応じて適宜ご参照ください。

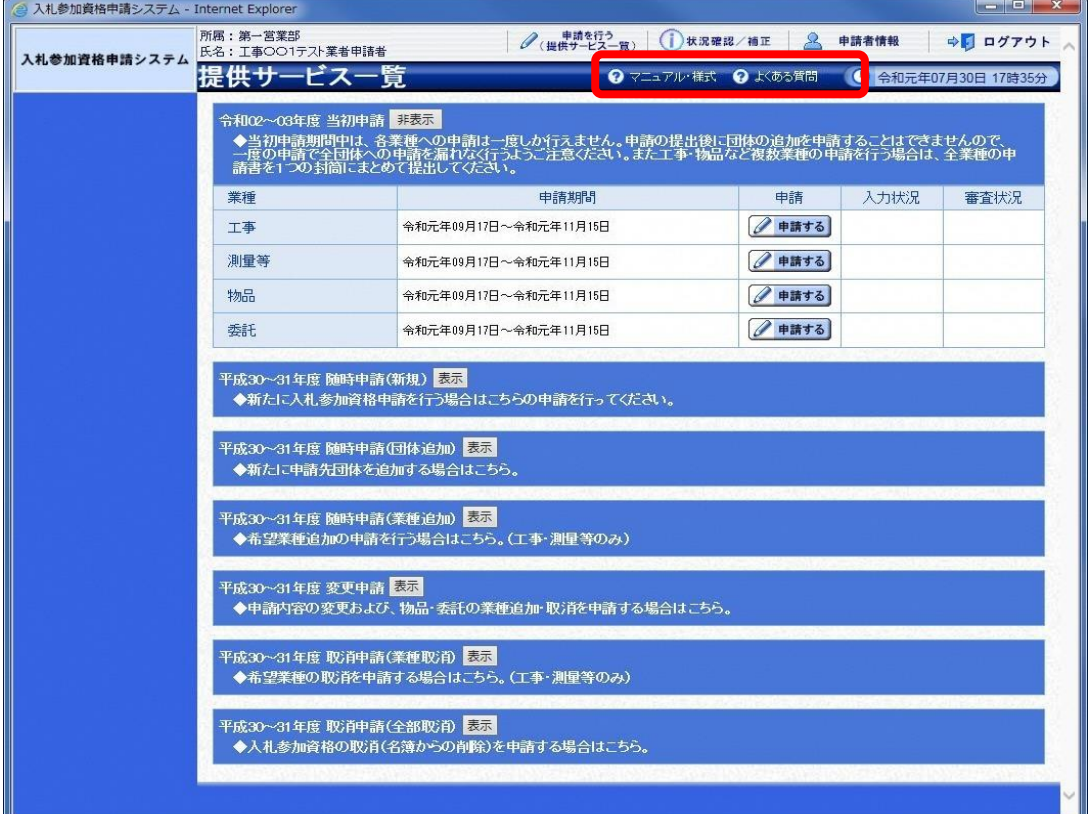

#### (1)「マニュアル・様式」ボタン

クリックすると、《「ちば電子調達システム」マニュアル・入札参加資格審査申請様式のページ》 画面が表示されます。マニュアルや各種様式をダウンロードできます。

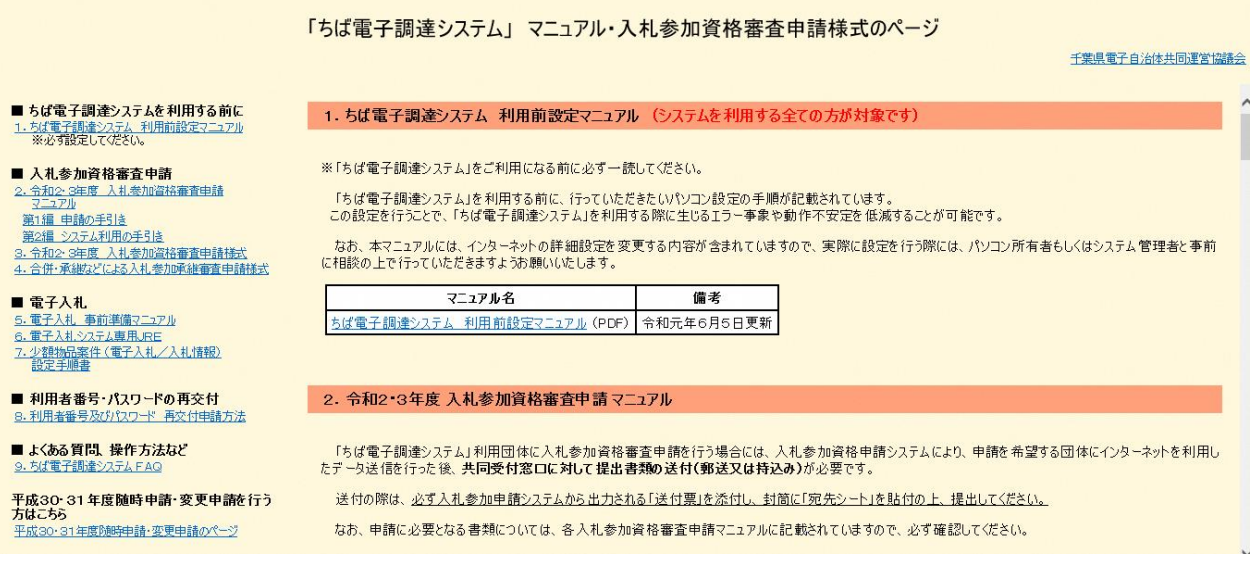

#### (2)「よくある質問」ボタン

クリックすると、《「ちば電子調達システム」よくある質問 検索》画面が表示されます。シス テムの操作等にあたり、ご不明な点がある場合にご利用ください。

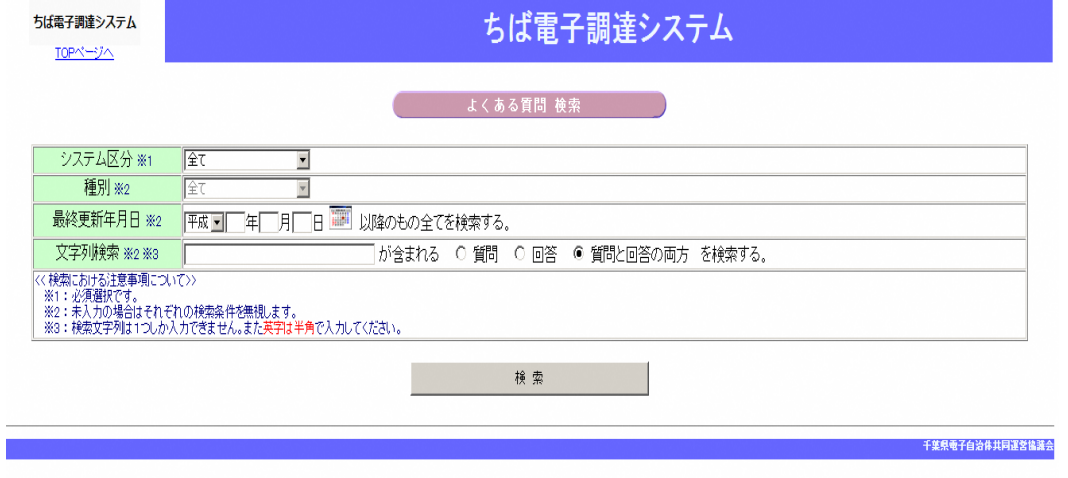

### <span id="page-4-0"></span>2.変更申請について

変更申請は、令和6・7年度において、千葉県(知事部局・行政委員会・企業局・病院局を含 む。)及び各参加団体が発注する建設工事、測量・コンサルタント(以下「測量等」という。)、物 品、委託の入札に参加が認められている者(以下「入札参加資格者」)が、その資格の有効期間中 に申請書等の記載事項に変更があった場合に、速やかに行う手続きです。

## <span id="page-5-0"></span>3.手続きの流れ

「物品」の変更申請の手続きの流れは、以下のとおりです。 申請が完了したら、申請書等を印刷し、必要な書面に押印のうえ、添付書類と一緒に共同受付 窓口に送付又は持込みしてください。

共通:変更申請(建設工事、測量等、物品、委託)で共通の操作 物品: 変更申請(物品)の操作

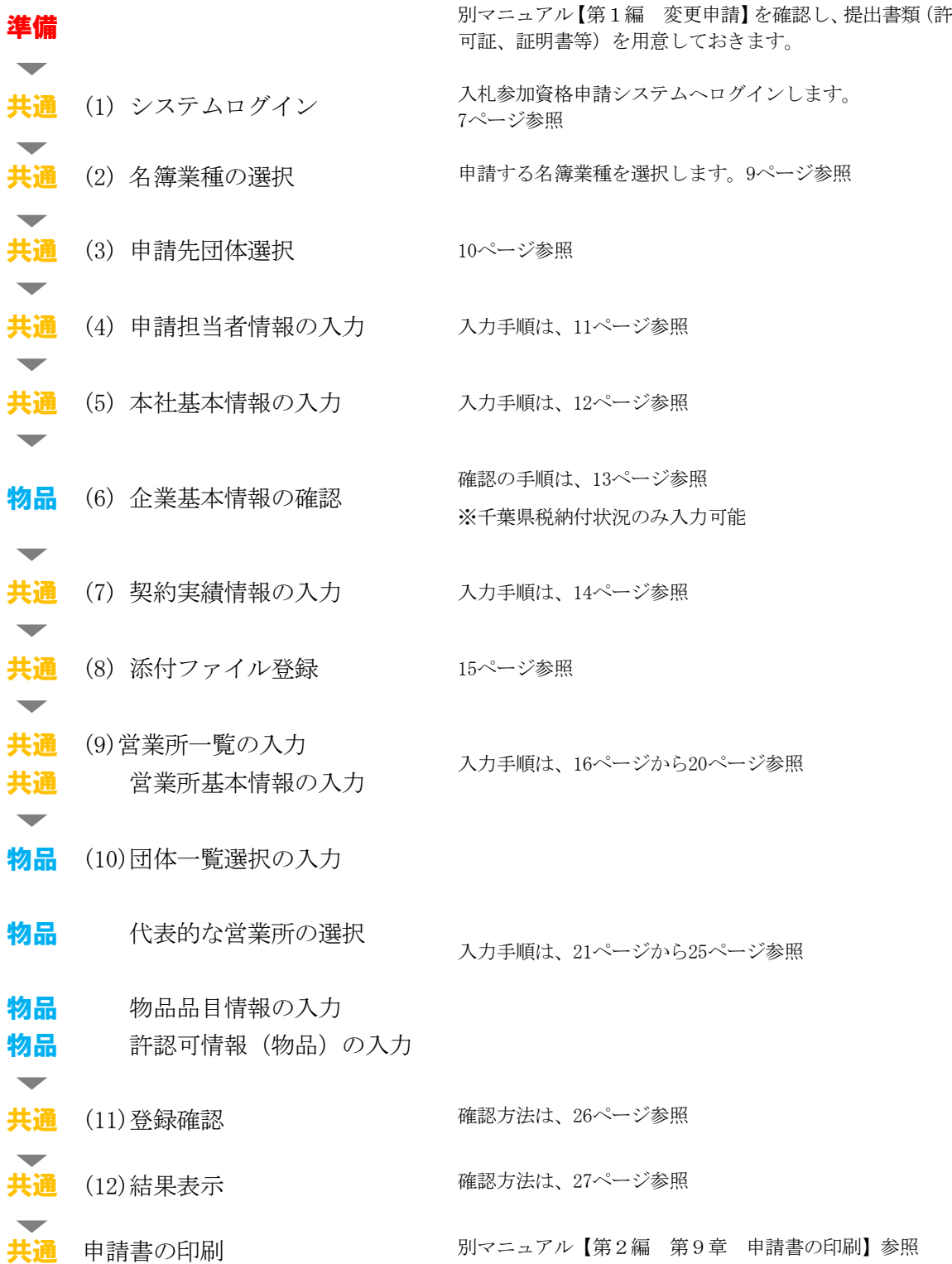

# 物品での入力(選択)項目一覧

※当初申請や随時申請(新規)などで入力した内容が反映されています。

※入力項目の赤字は、必須入力(選択等)処理項目です。

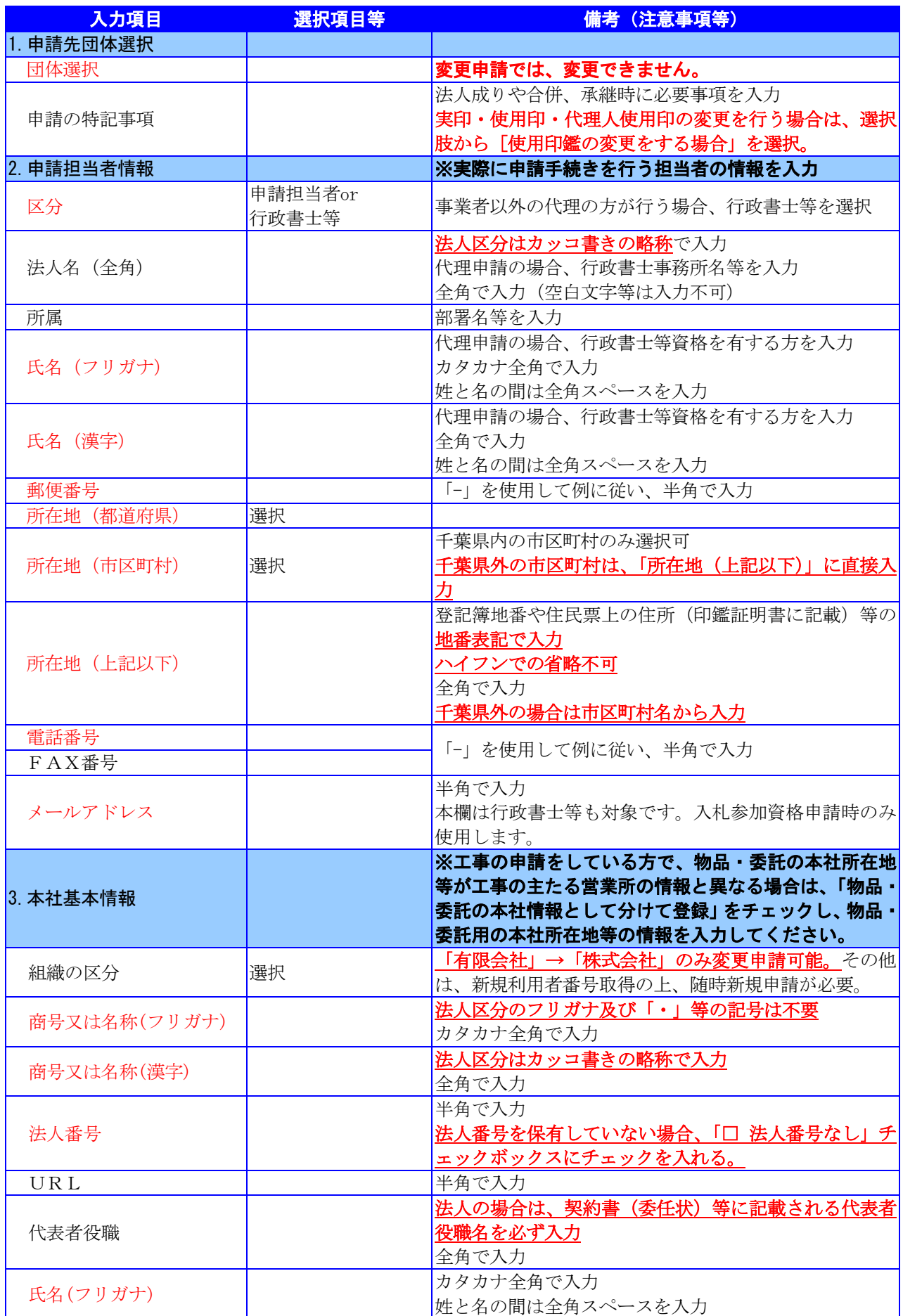

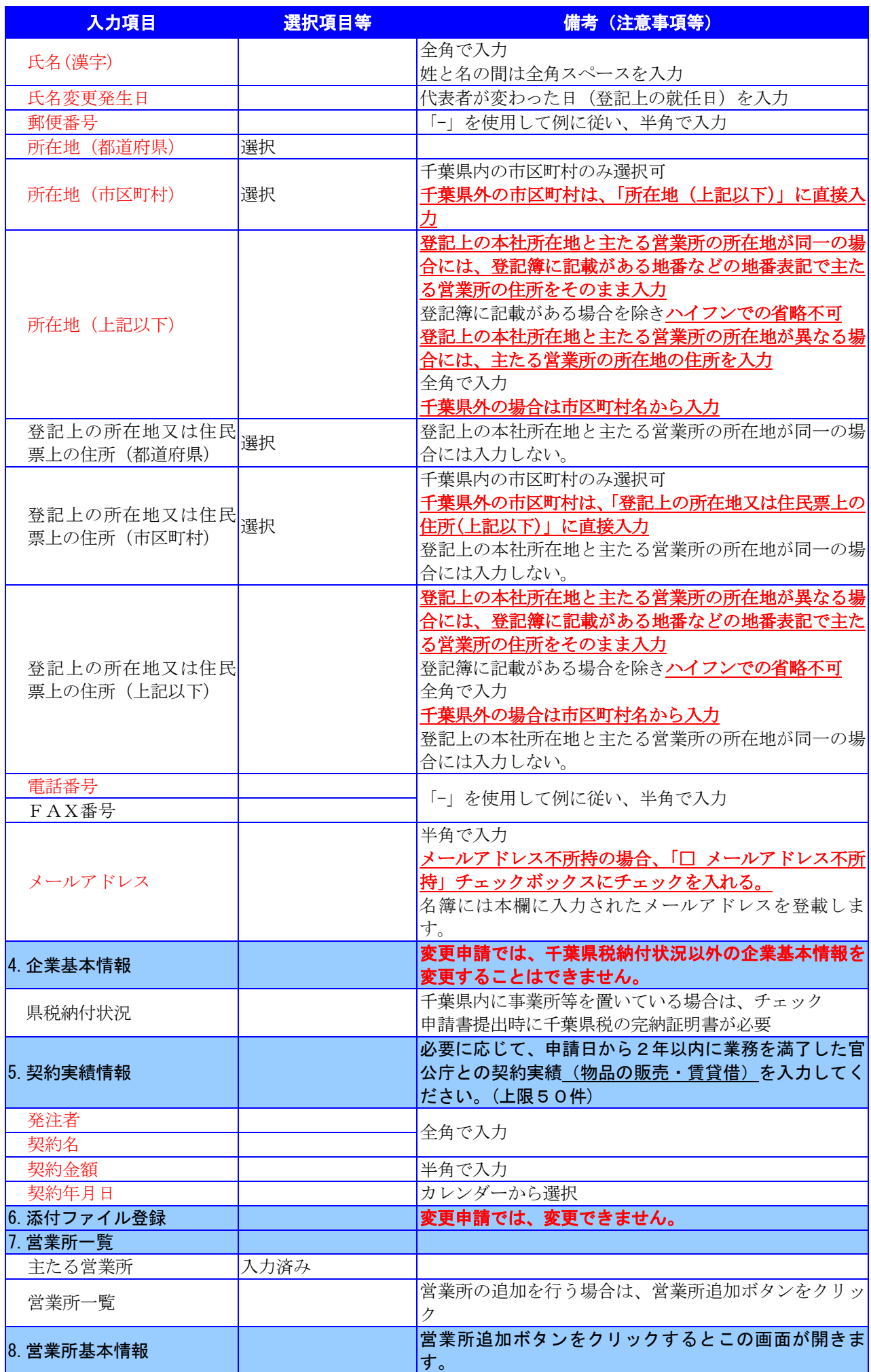

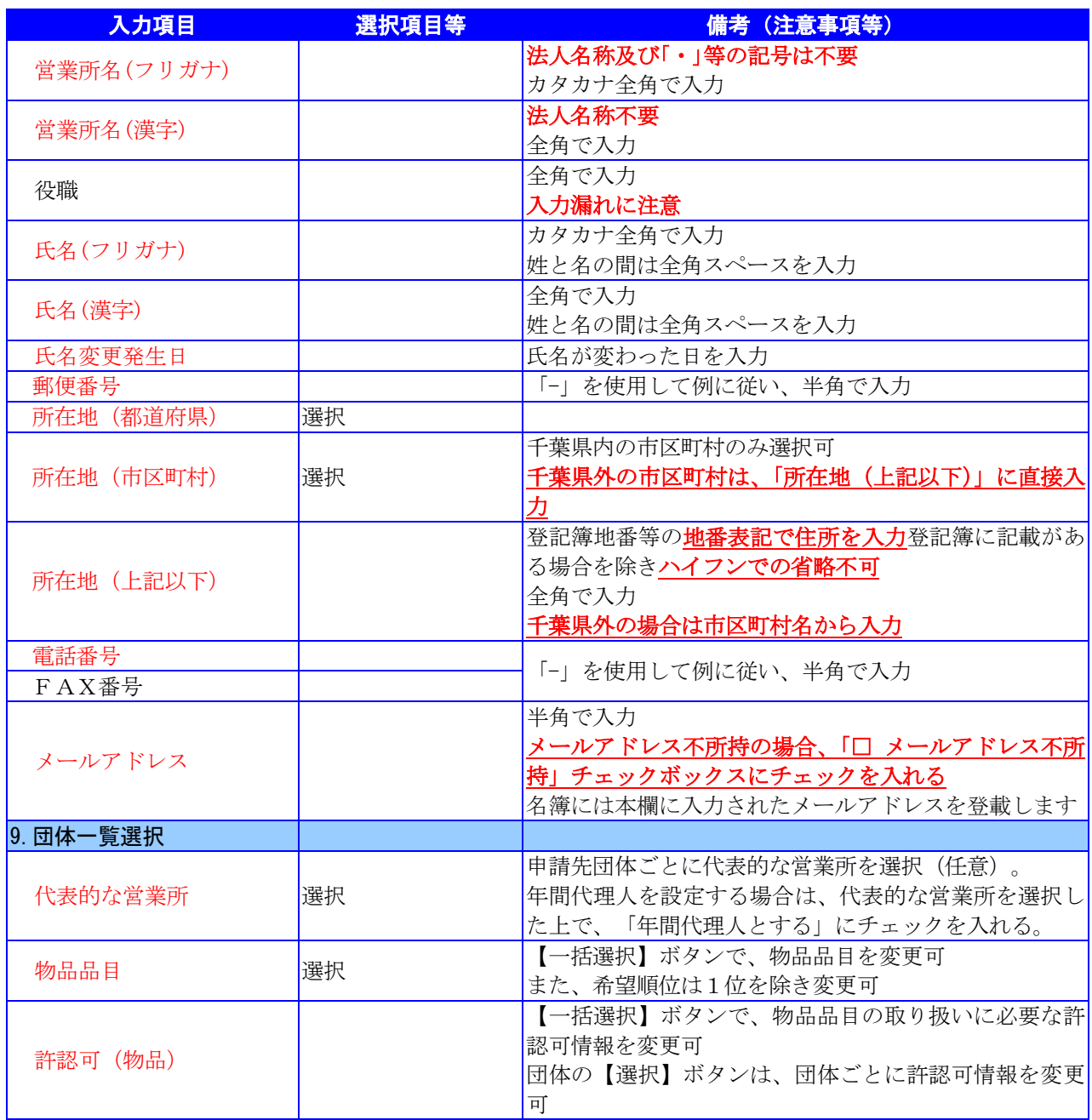

## <span id="page-9-0"></span>4.変更申請(物品)の電子申請

- (1) システムログイン
- ① 《ちば電子調達システム》画面を表示し、【システム入口】ボタンをクリックします。

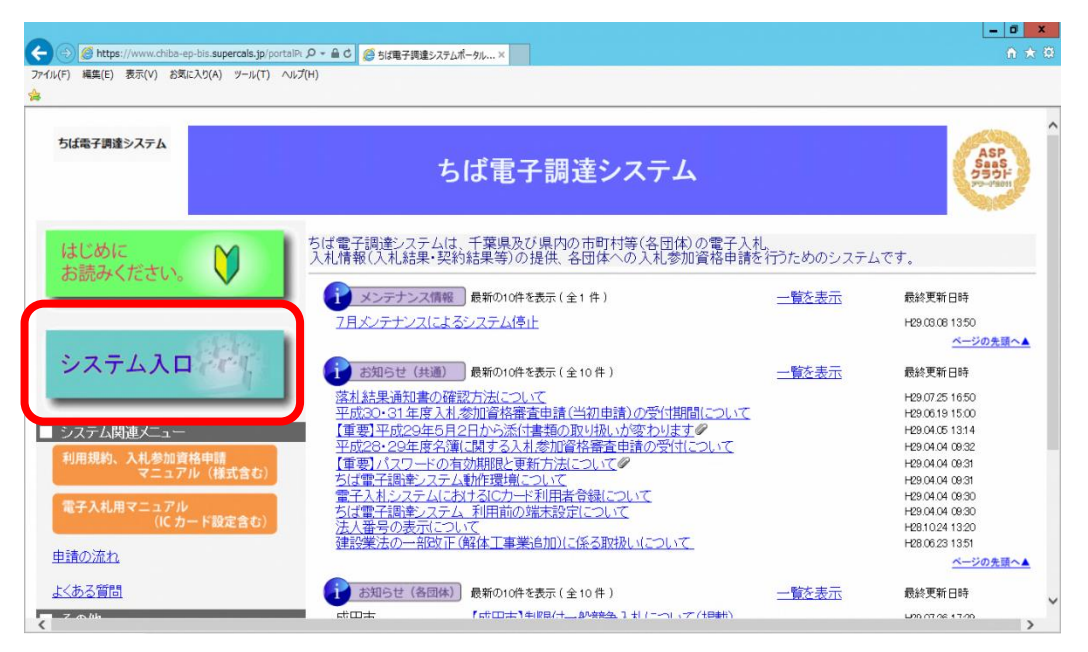

② 《ちば電子調達システム》画面の《システムメニュー》で【入札参加資格申請システム】 ボタンをクリックします。

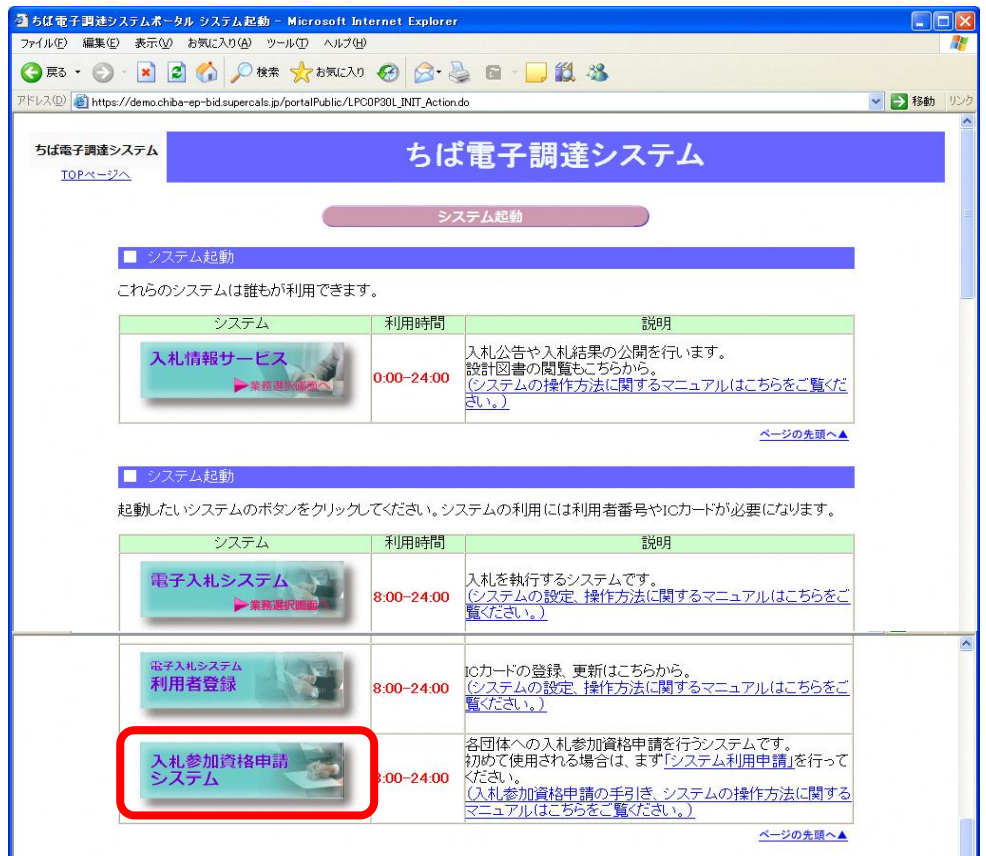

③ 《入札参加資格申請システム》のログイン画面が表示されます。

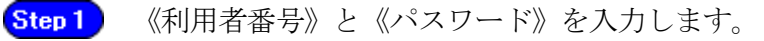

【ログイン】ボタンをクリックします。 Step 2

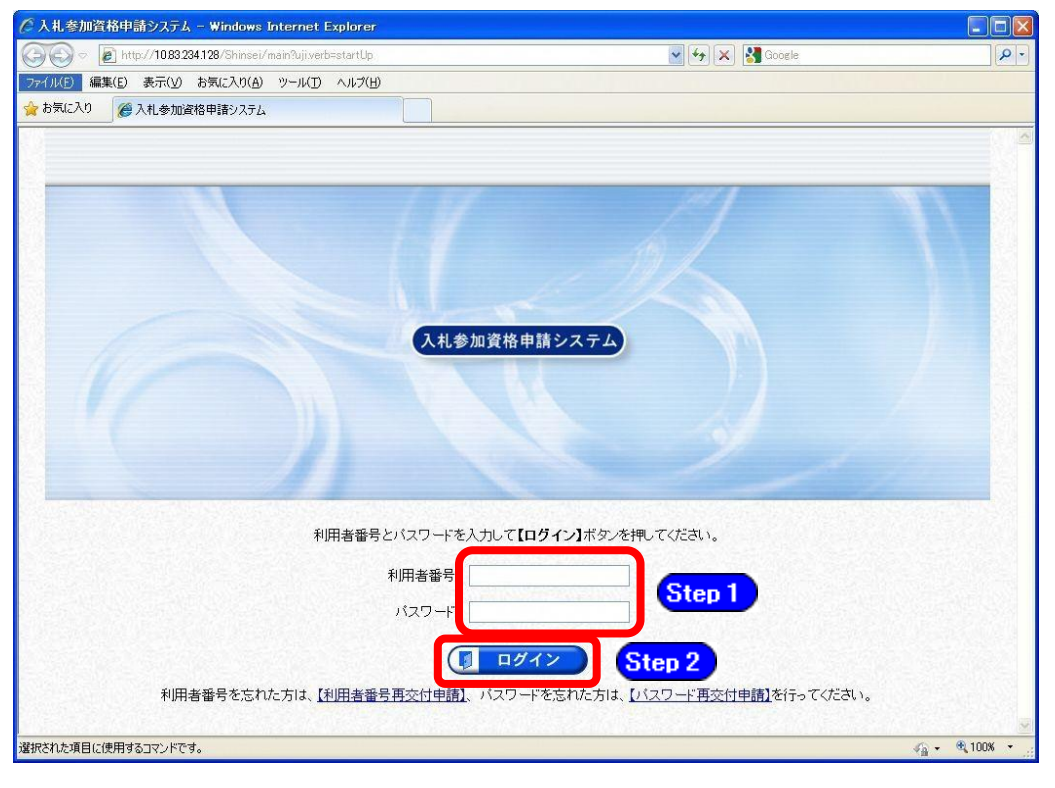

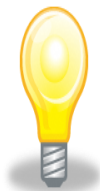

# ワンポイント

- ・いずれかの参加団体の令和6・7年度入札参加資格者名簿に登載のある事業者は、 利用者番号とパスワードが既に発行されています。
- ・利用者番号とパスワードの両方又は一方を忘失してしまった場合は、次のどち らかの方法で、再度取得することができます。
	- ①ちば電子調達システム内の【利用者番号・パスワード再交付申請】ボタンか ら再取得する。

②千葉県電子自治体共同運営協議会に書面で再発行を依頼する。

※再発行の手続きは別マニュアル【利用者番号・パスワード再交付マニュアル】 を参照してください。

(<http://www.e-chiba.org/chiba-chotatsu/yousiki1.html#07>)

・パスワードには有効期限が設定されています。パスワードの有効期限が過ぎた 状態で入札参加資格申請システムにログインしますと、担当者情報変更画面が 表示されますので、《ちば電子調達システム》画面の「お知らせ(共通)」に 掲載されている「【重要】パスワードの有効期限と更新方法について」をご覧 いただき、パスワードの更新を行ってください。

( [https://www.chiba-ep-bis.supercals.jp/portalPublic/LPI1P11R\\_INIT\\_LIST](https://www.chiba-ep-bis.supercals.jp/portalPublic/LPI1P11R_INIT_LIST_Action.do?kijiID_ID=I120000101010104502015000005) [\\_Action.do?kijiID\\_ID=I120000101010104502015000005#](https://www.chiba-ep-bis.supercals.jp/portalPublic/LPI1P11R_INIT_LIST_Action.do?kijiID_ID=I120000101010104502015000005))

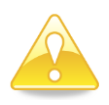

## 注意

・利用者番号は、一事業者で一つしか保有することができません。 利用者番号を誤って重複取得してしまった場合は、利用者番号の削除や申請手 続きのやり直し等が発生するため、利用者番号の取得には細心の注意を払って ください。

### (2) 名簿業種の選択

① 《提供サービス一覧》画面が表示されます。

「変更申請」の表で、入札参加資格申請を行う物品の【申請する】ボタンをクリックします。

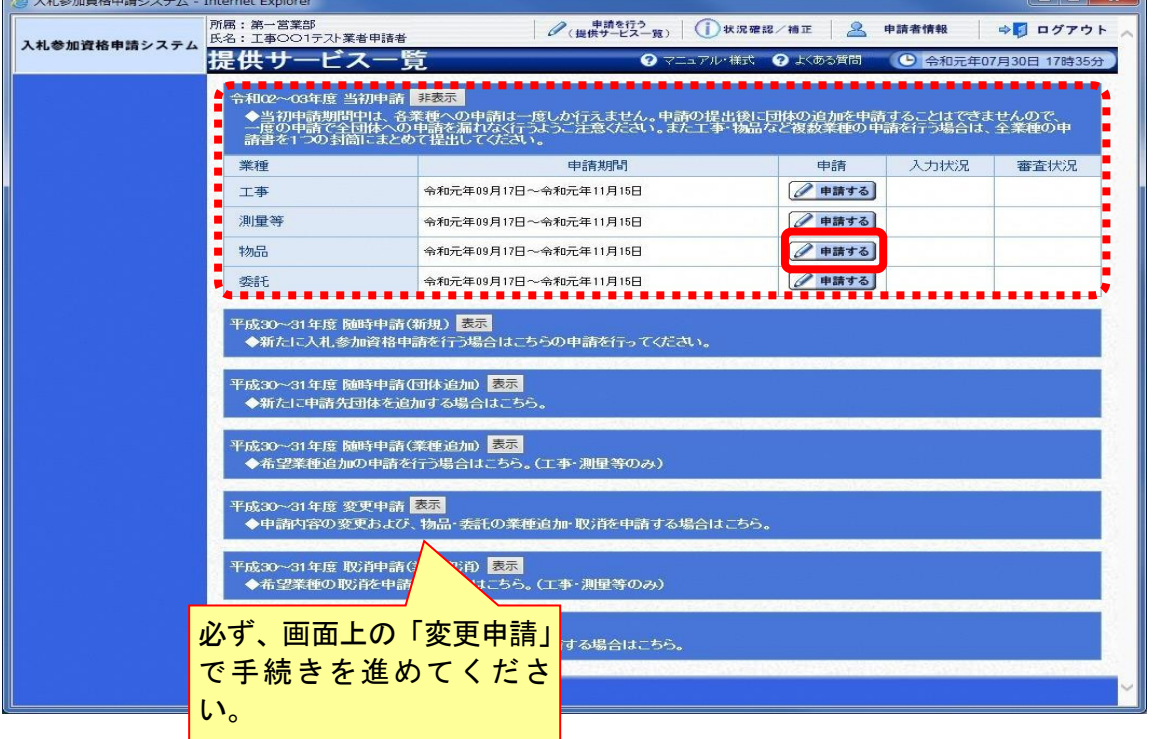

### (3) 申請先団体選択

《申請先団体選択》画面が表示されますが、「変更申請」では、変更できません。 変更申請は、名簿登載をしている全団体に対する申請となります。

## なお、実印・使用印・代理人使用印を変更する場合は、「申請の特記事項」の選択肢から[使 用印鑑の変更をする場合]を選択してください。

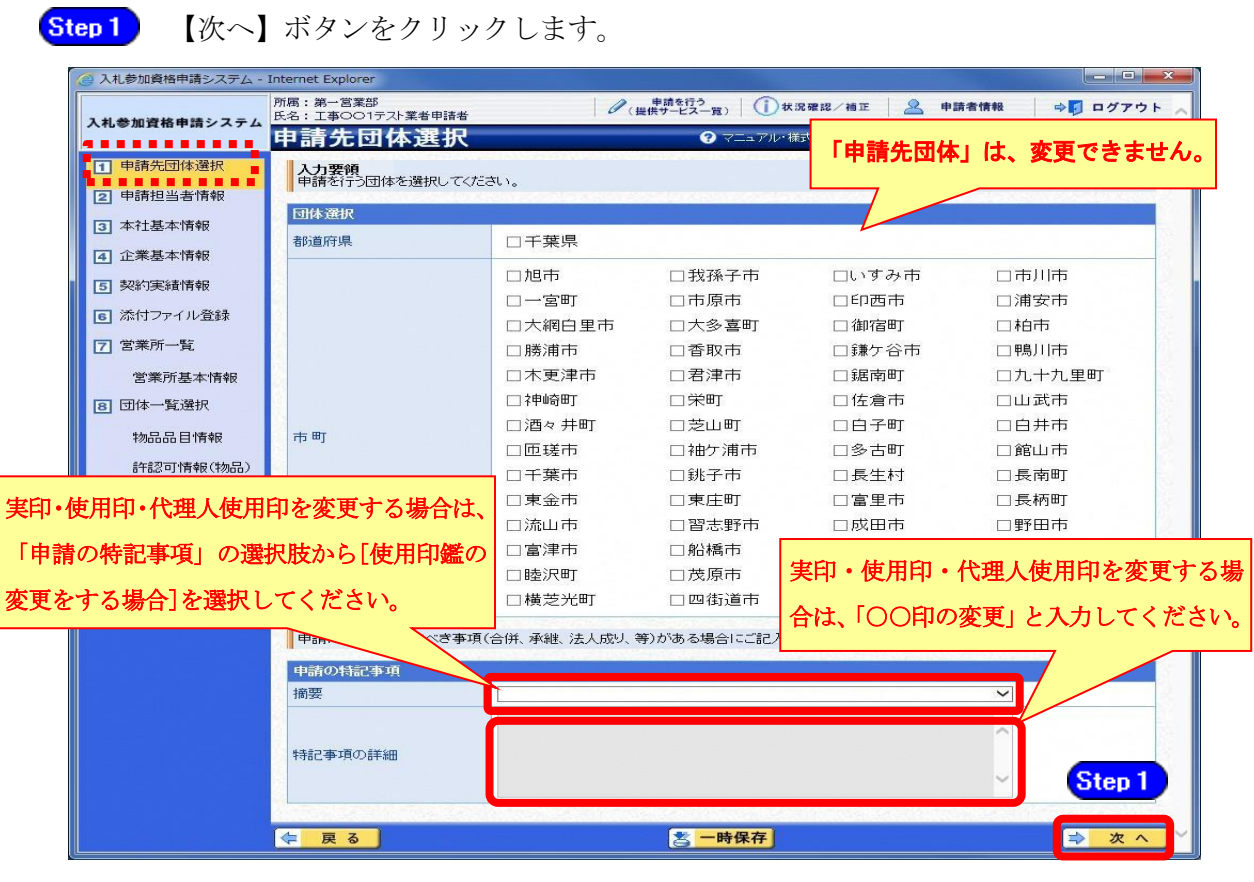

#### 注意

・実印・使用印・代理人使用印のみを変更する場合は、この画面で[使用印鑑の変 更をする場合]を選択しなければ、申請の登録ができませんので、ご注意くださ い。

### (4) 申請担当者情報の入力

① 《申請担当者情報》画面が表示されます。

入札参加資格申請システム《申請者情報》の《担当者情報》が初期表示されます。

必要に応じて入力内容を修正します。 Step 1 実際に申請手続きを行う方の情報を入力してください。 【次へ】ボタンをクリックします。 Step 2 申請担当者:本人又は自社の社員等が行う場合 ン<br>入札参加資格申請システム - Internet Explore 行政書士等:行政書士等資格を有する方が代理で行う場合 -<br>所属:第一営業部<br>氏名:工事○○1テスト業者申請者 入札参加資格申請システム <sub>底名:エ事○○コテル業#申請#</sub><br>申請担当者情報<br> <sub>▲力要韻</sub> <mark>Step 1</mark> 法人区分は、カッコ書きの略称で入力してく 1 申請先団体選択 ■ 入力要領<br>単請担当者の情報を入力して ださい。例) 「株式会社○○」→「(株)○○」 中清担当者 また、空白文字は入力しないでください。 ■ ■ 基料基本情報 ■ ■ 区分 风酒 ● 申請担当者 ○行政書士等 ※下記「法人区分の略称」に記載がない場合 4 企業基本情報 法人名 (全角) エキのO1テスト業者(株)<br>C主に株式会社」「有限会社」等の法人区分はカッコ書きで入力」 は、法人名を略さず入力してください。 5 契約実績情報 所属(全角) 第一堂黑部 π 6 添付ファイル登録 フリガナ(全 <br>コウシマルマルイチテストギョウシャシンセイシャ<br>《主》姓と名の間は全角スペースを入力してください。 所在地は、登記簿地番や住民票上の住所(印鑑 7 営業所一覧 氏名 [必須] 証明書に記載)等の地番表記で正確に入力し 漢字 (全角) -<br>「エ事○○1テスト業者申請者<br>(3主)姓と名の間は全角スペースを入力してください。 堂業所其本情報 郵便番号 (半角)[必須] 999-9999 てください。(ハイフンでの省略不可) 例:999-9999 8 団体一覧選択 千葉県 マ 都道府県 ※千葉県外の場合は、市区町村名から入力 物品品目情報 千葉市美浜区 マ 市区町村 所在地 [必須] 許認可情報(物品) T 中瀬1<br>(注)千葉県外を選択した場合、所在地は市区町村から入力|<br>に入力してください。 所在地(全 申請担当者のメールアドレスは、本申請に係る 電話番号 (半 099-999-9999 例: 099-999-9999 補正指示連絡の際に使用します。 FAX番号 (半 088-888-8888  $\Box$  (MI: 099-999-9999) (注)携帯電話のメールアドレスは入力できま 連絡先 メールアドレ<br>ス (半角) Lis |test@example.com<br>(注)本欄||は行政書士等も対象です。入札参加資格申請時の せん。 (注)入力されているメールアドレスが現在 も利用しているメールアドレスかどうかを よくご確認ください!メールアドレスが誤 っていますと審査担当者からの補正指示が 届かない原因になります。 Step 2  $\boxed{\Xi}$ 次へ ← 戻 ■ 一時保存 ・ここでは、実際に手続きを行う方(代理申請の場合、委任を受けた行政書士等資格 を有する方)の情報を入力してください。共同受付窓口や申請団体からの連絡等に 利用されます。 ・必須入力箇所の入力漏れや全角・半角文字の入力制限にご注意ください。 法人区分の略称 株式会社:(株) 有限会社:(有) 協同組合:(協) 医療法人:(医) 相互会社:(相) 一般財団法人:(一財) 公益財団法人:(公財) 学校法人:(学) 一般社団法人:(一社) 公益社団法人:(公社) 宗教法人:(宗) 合資会社:(資) 合名会社:(名) 合同会社:(同) 社会福祉法人:(福) 特定非営利活動法人:(特非) 組合連合会:(組連) 有限責任事業組合(LLP):(責) (注) 上記法人区分に該当しない場合は、略称表記せず入力してください!! 注意 ・作業を一時中断する場合は、【一時保存】ボタンをクリックすることで、それまでの 入力内容が保持されます。 ・30分間操作を行わなかった場合、タイムアウトになるため、画面下の【一時保存】 ボタンを各手続き中に適宜、クリックしてください。この場合、申請入力画面を閉じ た後、または、システムをログアウトした後からでも、作業途中から再開することが できます。

### (5) 本社基本情報の入力

① 《本社基本情報》画面が表示されます。

当初申請や随時申請(新規)の際に入力した内容が初期表示されますので、確認します。

必要に応じて入力内容を修正します。ここでは、名簿に登載される申請者(本社) の情報を入力します。

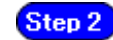

【次へ】ボタンをクリックします。

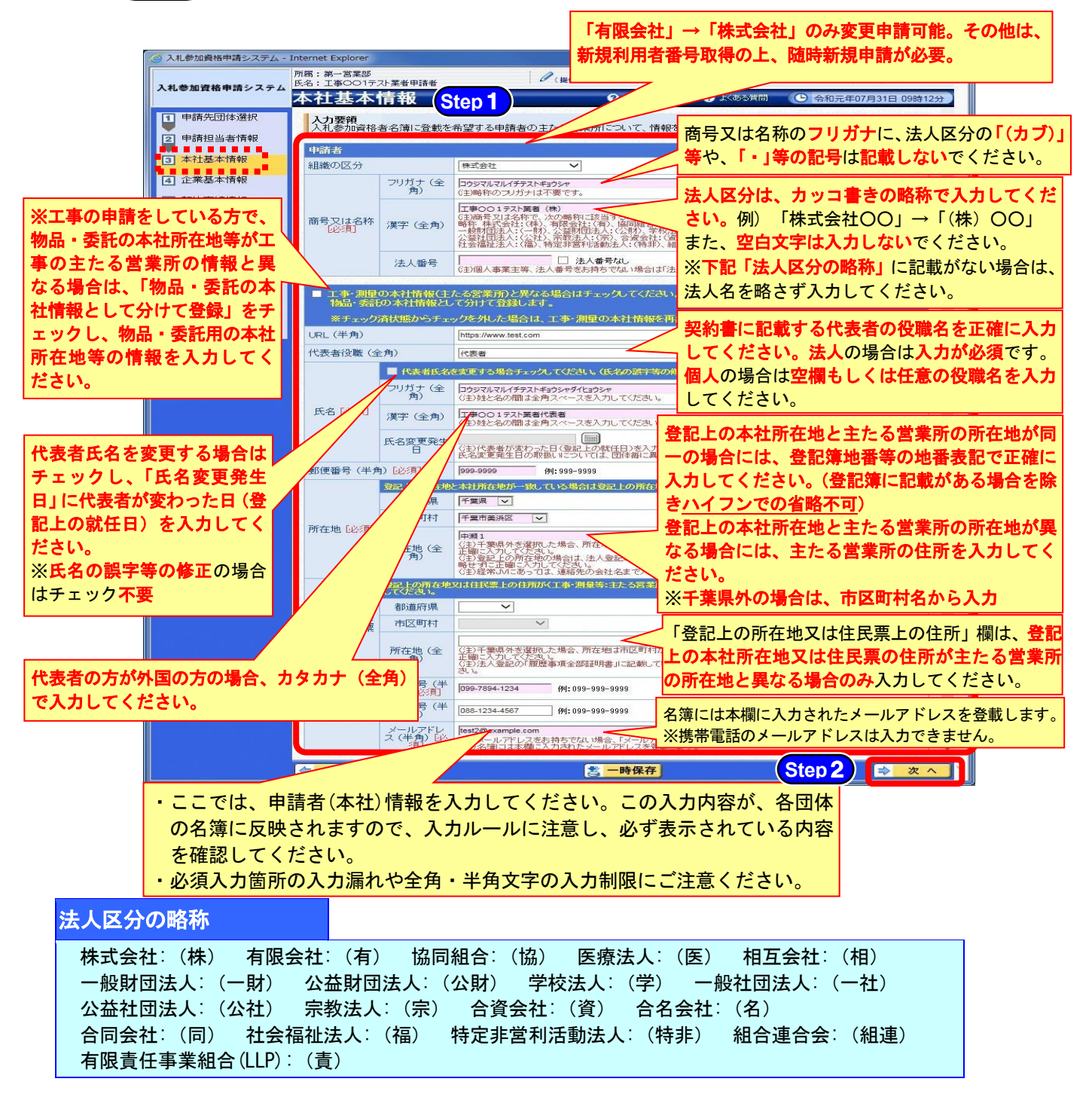

## (注)上記法人区分に該当しない場合は、略称表記をせず入力してください!!

注意

・本社基本情報(特に「代表者役職」、「所在地」や「他の申請業種との同一項目の 不整合」)の入力誤りにより、申請書類の差し替えを依頼するケースが見受けら れますので、ご注意ください。

### (6) 企業基本情報

① 《企業基本情報》画面が表示されますが、千葉県税納付状況以外の項目は「変更申請」 では、変更できません。

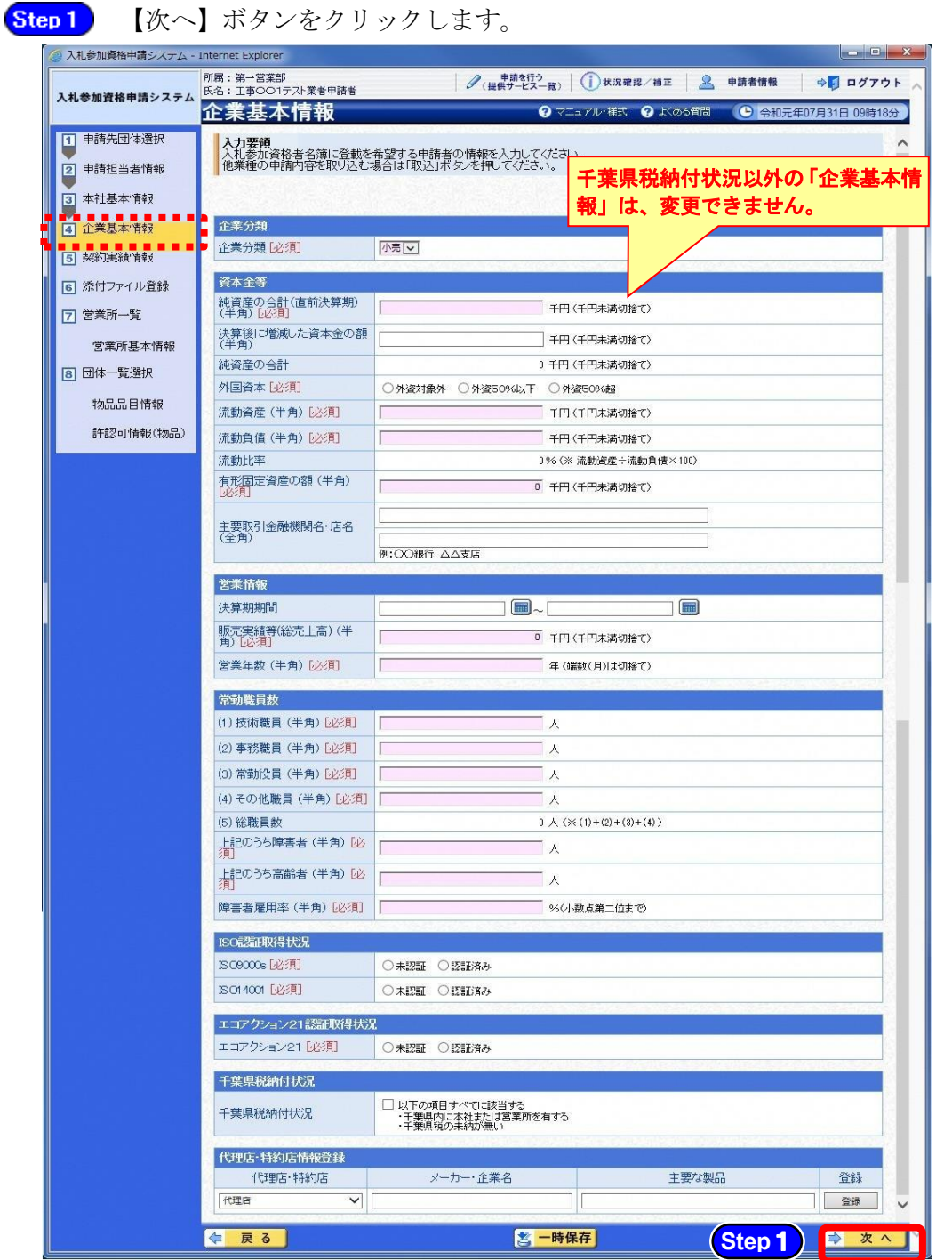

#### 県税納付状況

千葉県内に事務所又は事業所を有していなかったが、事務所又は事業所の移転や新設な どに伴い、千葉県税の納税義務が生じた場合は、「千葉県税未納無し」にチェックを入れ てください。

※納税証明書(県税)の提出が必要となりますので、別マニュアル【第1編 変更申請】 第2章の2 提出書類で詳細を確認してください。

千葉県内の事務所又は事業所の廃止に伴い、千葉県税の納税義務がなくなった場合は、 「千葉県税未納無し」のチェックを外してください。

### (7) 契約実績情報

- ① 《契約実績情報》画面が表示されます。
	- 必要に応じて(《発注者》、《契約名》、《契約金額》、《契約年月日》)を入力します。 Step 1 (申請日から2年以内に業務を完了した国、都道府県又は市町村との契約実績の主な ものを入力してください。)

※登録できる実績情報は50件までです。 Step 2

【実績追加】ボタンをクリックします。

契約実績情報が画面下段に追加されます。

また、実績を削除する場合は【削除】ボタンをクリックします。

Step 3 【次へ】ボタンをクリックします。

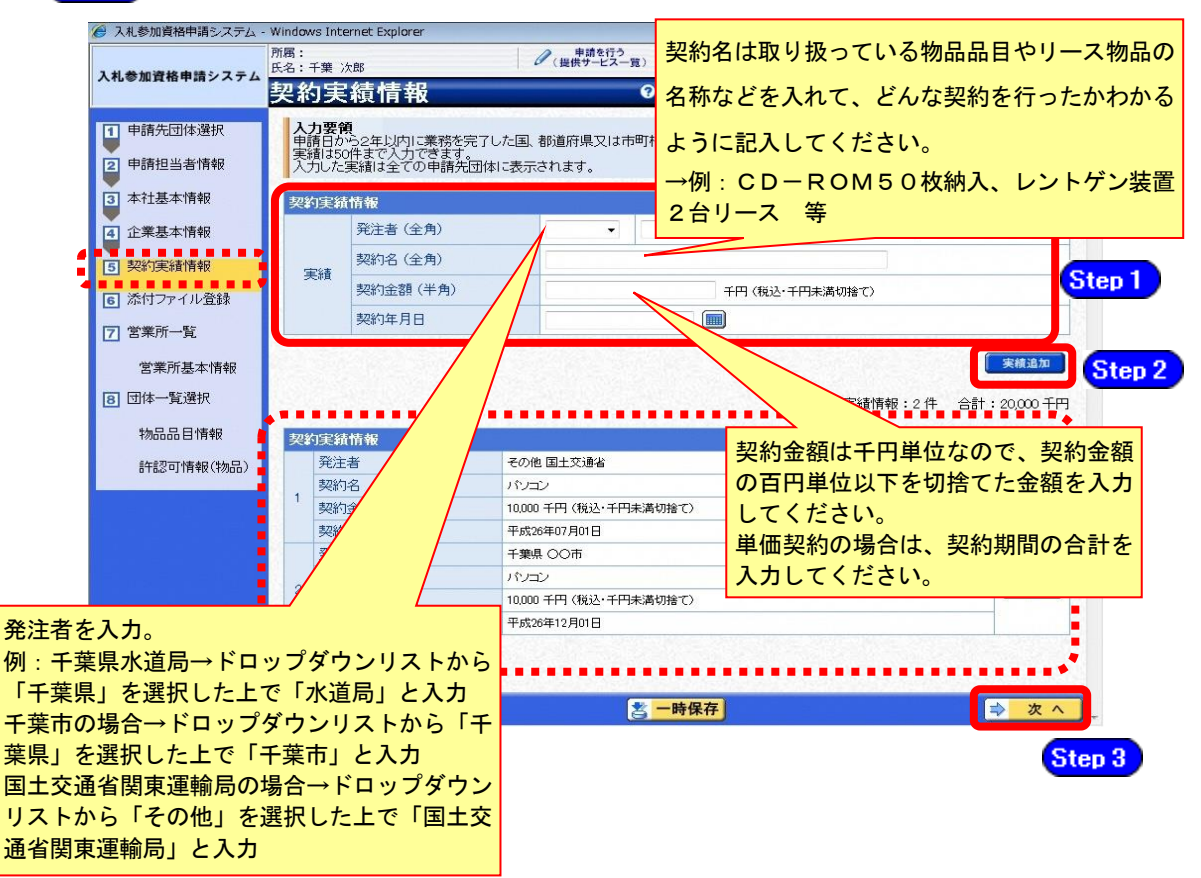

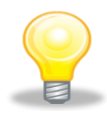

## ワンポイント

- ・契約実績は【実績追加】ボタンで複数(最大50件まで)入力することができ ます。
- ・下請実績については記載しないでください。
- ・物品のみの実績情報を入力してください。
- ・申請日から2年以内に業務を満了した官公庁との契約実績(物品の販売・賃貸 借 )を任意で入力してください。

## (8) 添付ファイル登録

① 《添付ファイル登録》画面が表示されますが、「変更申請」では、変更できません。

**Step1** 【次へ】ボタンをクリックします。

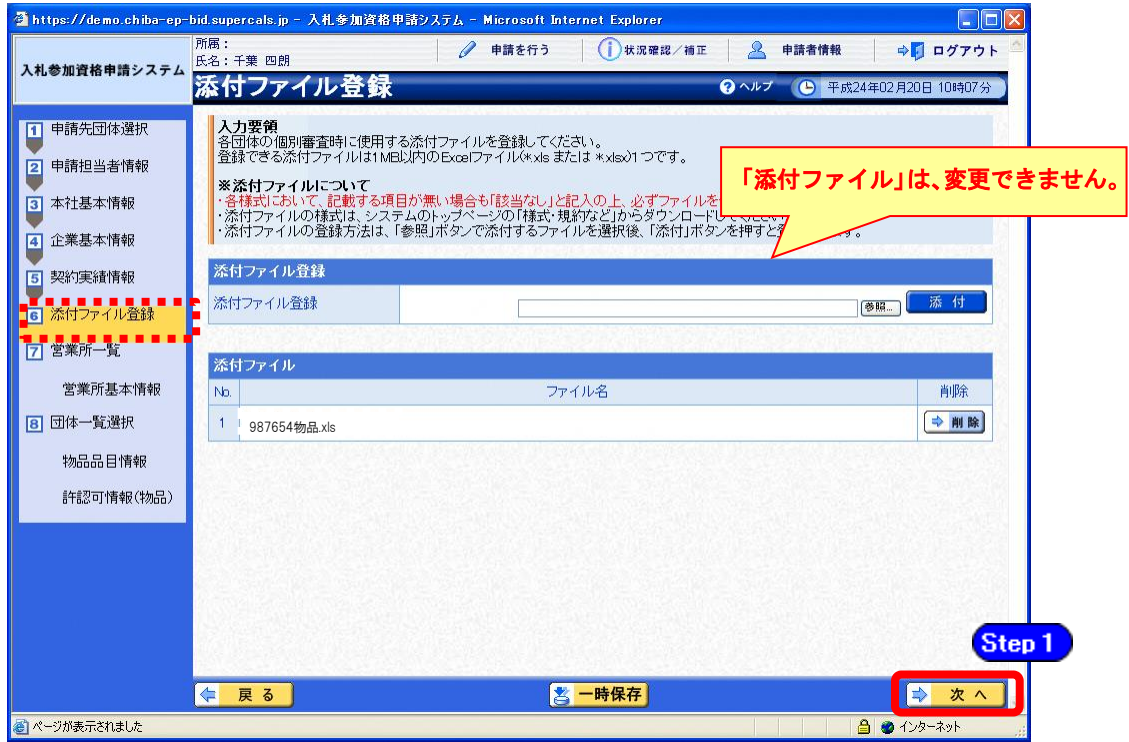

#### (9) 営業所一覧の入力

① 《営業所一覧》画面が表示されます。 この画面では、千葉県内の営業所(委任の有無を問わず)、指名先、契約先となる支店や営 業所等の登録を行います。

変更がない場合は【次へ】ボタンをクリックし、P.21の(10)をご覧ください。 変更する場合は、以下のとおりボタンをクリックしてください。

#### 登録している営業所の情報を変更する場合

→ 該当の営業所の【選択】ボタンをクリック → P.17の2をご覧ください。

#### 登録している営業所の情報を削除する場合

→ 該当の営業所の【削除】ボタンをクリック

#### 営業所を追加する場合

→ 【営業所追加】ボタンをクリック → P.18の3をご覧ください。

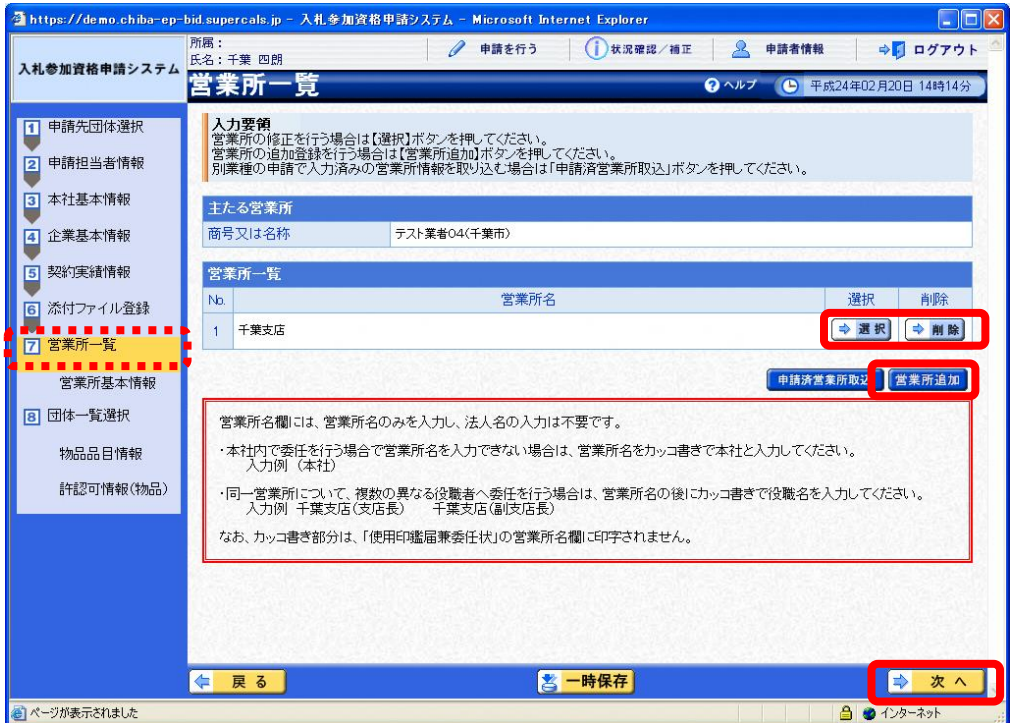

② 《営業所基本情報》画面が表示されます。

登録している営業所の情報が表示されますので、確認します。

Step 1 必要に応じて入力内容を修正します。

**Step 2 【入力】ボタンをクリックします。** 

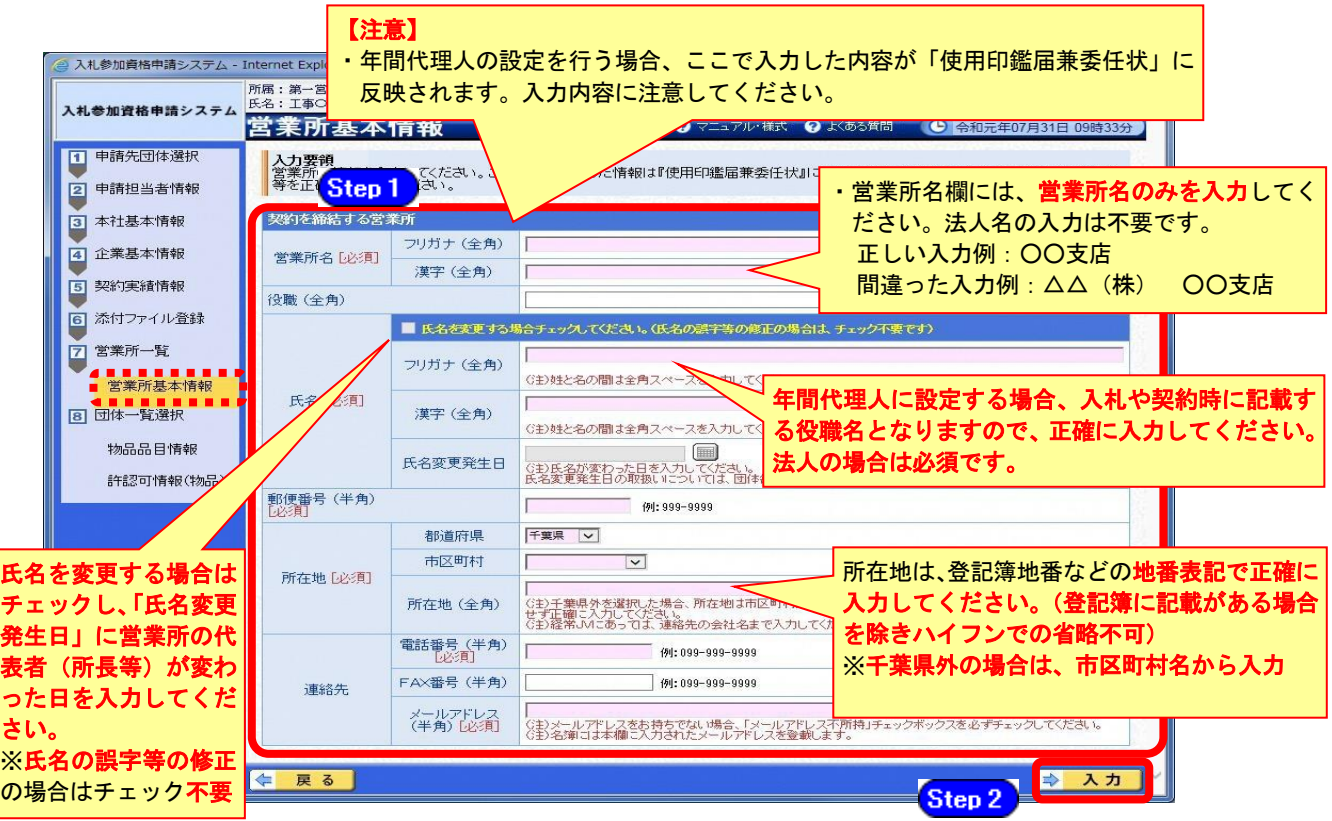

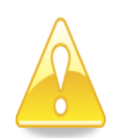

## 注意

- ・営業所基本情報(特に「営業所名」、「役職」、「所在地」や「他の申請業種との同 一項目の不整合」)の入力誤りにより、申請書類の差し替えを依頼するケースが 見受けられますので、ご注意ください。
- ・営業所情報には原則として本社の情報は登録しないこと。例外として内部委任の 場合は(本社)として入力すること。

《営業所一覧》画面に戻ります。

営業所を追加する場合は、【営業所追加】ボタンをクリックします。

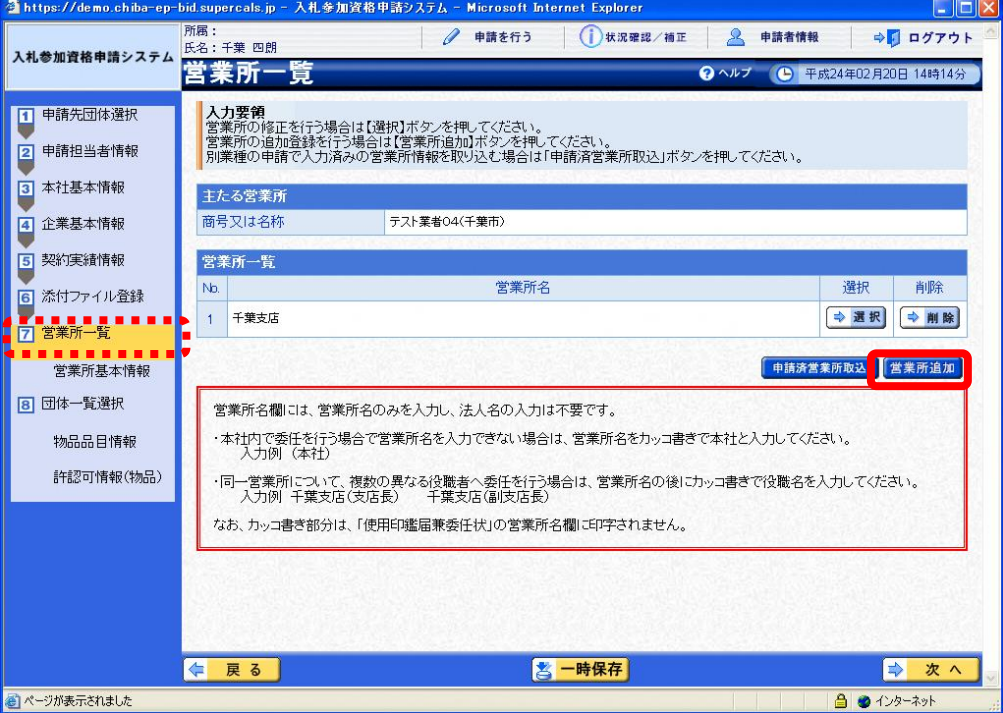

④ 《営業所基本情報》画面が表示されます。 追加する営業所の基本情報を入力します。

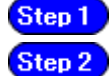

追加する営業所の情報を入力します。

【入力】ボタンをクリックします。

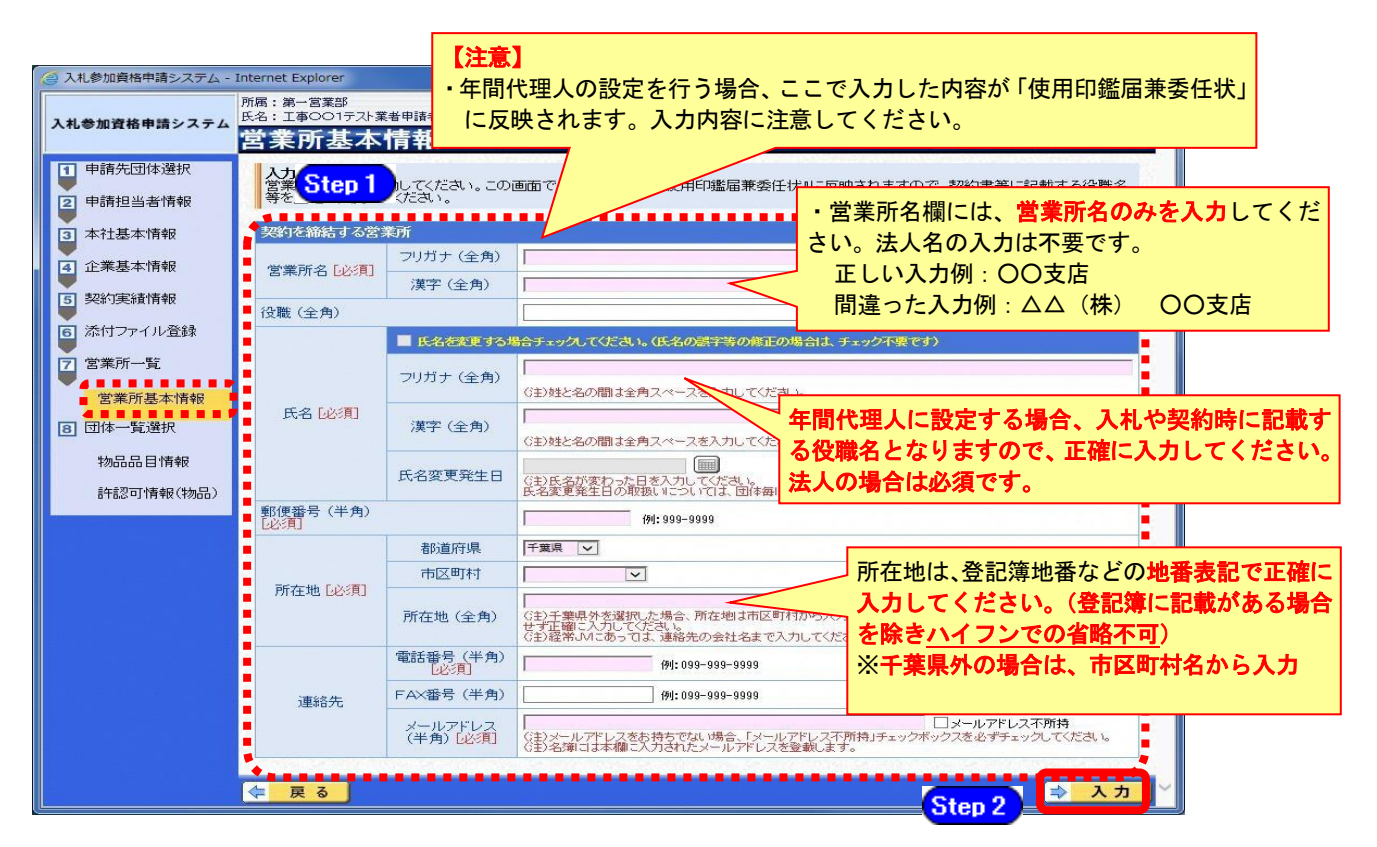

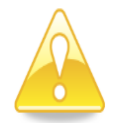

## 注意

- ・営業所基本情報(特に「営業所名」、「役職」、「所在地」や「他の申請業種との同 一項目の不整合」)の入力誤りにより、申請書類の差し替えを依頼するケースが 見受けられますので、ご注意ください。
- ・営業所情報には原則として本社の情報は登録しないこと。例外として内部委任の 場合は(本社)として入力すること。

すべての営業所を追加したら、【次へ】ボタンをクリックします。

※複数の営業所を登録する場合は、操作③~④を繰り返します。

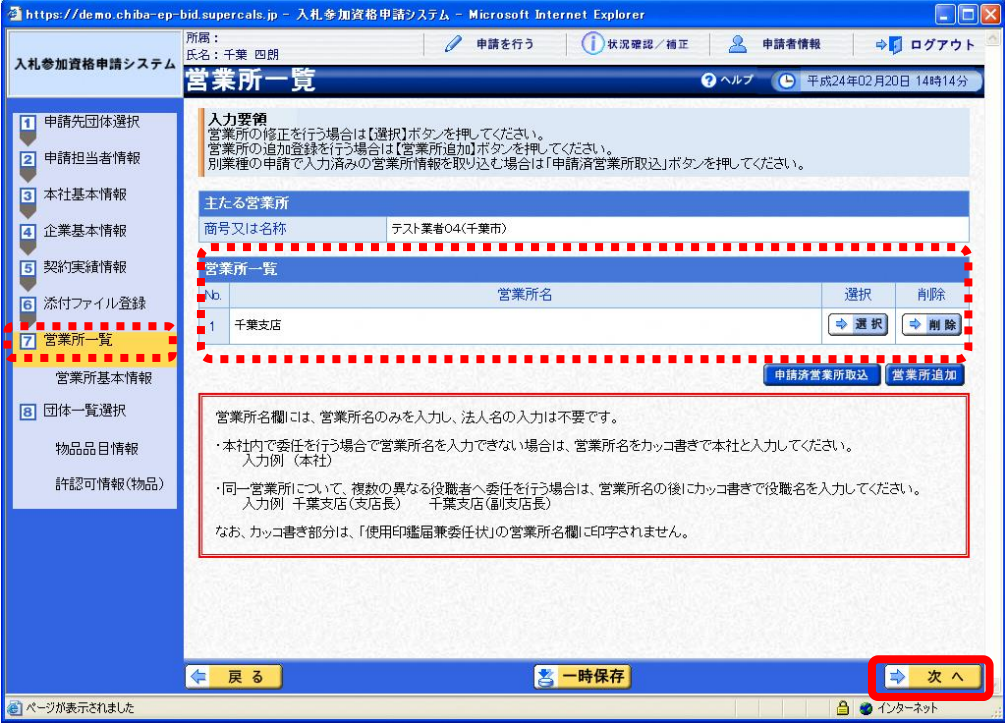

### (10) 団体一覧選択の入力 代表的な営業所・物品品目情報・許認可情報(物品)

① 《団体一覧選択》画面が表示されます。

変更する場合は、《代表的な営業所》を選択します。 ※年間代理人を設定する場合は《年間代理人とする》にチェックを入れます。 Step 2 《物品品目》を変更する場合は、《物品品目》の【一括選択】ボタンをクリックし ます。

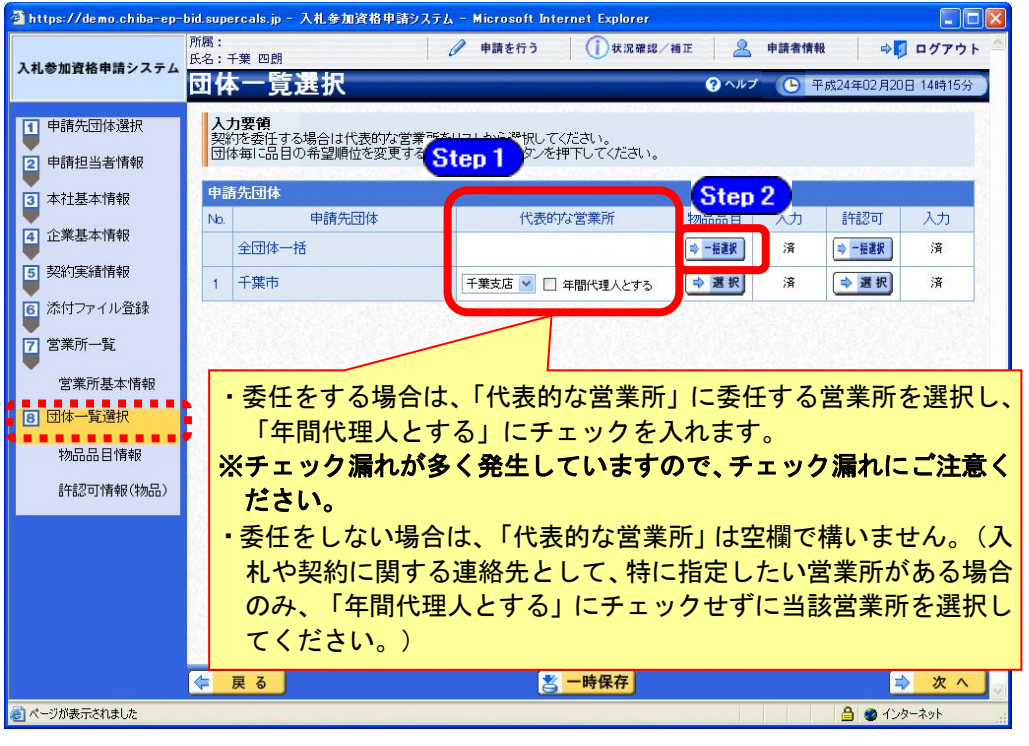

## ワンポイント

- ・年間代理人とは代表者から入札・契約締結等を行う権限を委任された方です。 (営業、入札事務の担当者ではありません)
- ・「年間代理人とする」をチェックした場合は、営業所基本情報で入力した受任 者の情報が、使用印鑑届兼委任状に反映されます。
- ・本社内で委任を行う場合で営業所名を入力できない場合は、営業所名をカッ コ書きで本社と入力してください。(入力例:(本社))。(カッコ書き部分は、 「使用印鑑届兼委任状」の営業所名欄に印字されません。)

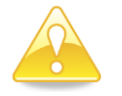

## 注意

・物品品目の変更が不要な場合に、《物品品目》【一括選択】ボタンをクリックして 次画面で操作をしてしまうと、各団体の【済】ボタンが消えてしまい、全団体の 【選択】ボタンをクリックの上、次画面で【入力】ボタンをクリックしないと進 めなくなりますので、注意してください。

② 《物品品目情報》画面が表示されます。

Step1) 該当する項目欄の【表示】ボタンをクリックし、任意の項目にチェックを入れます。 **Step 2 【入力】ボタンをクリックします。** 

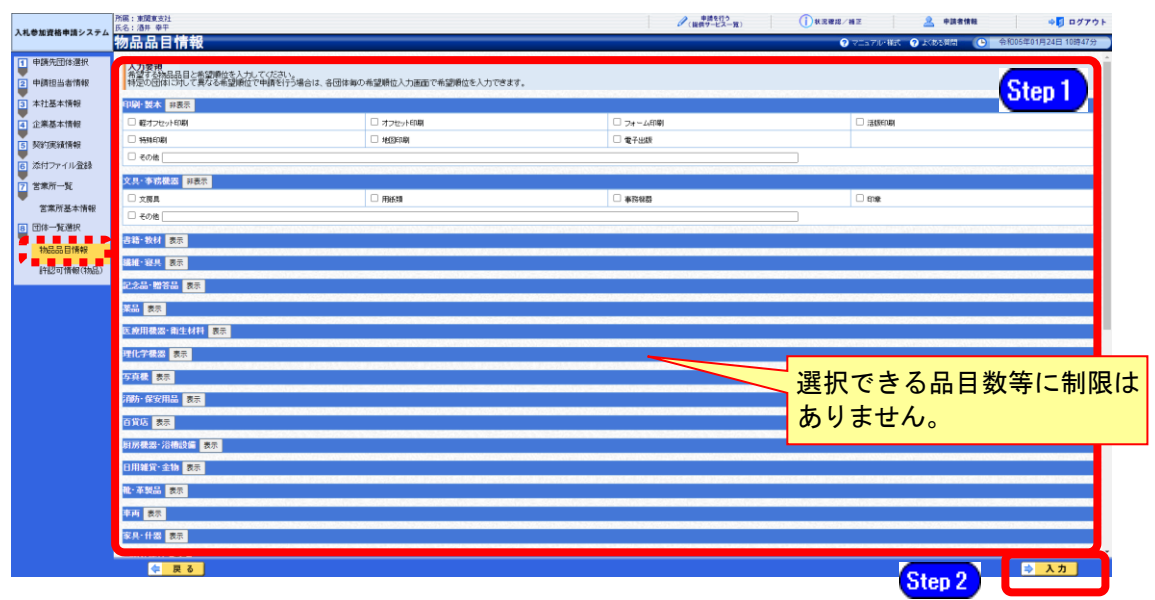

③ 《団体一覧選択》画面に戻ります。

《全団体一括、物品品目入力》欄に「済」と表示されていることを確認します。 《物品品目》の申請する《申請先団体》の【選択】ボタンをクリックします。 ※申請先団体ごとの希望順位を確認し、必要に応じて変更してください。(第一希望は変更 不可)

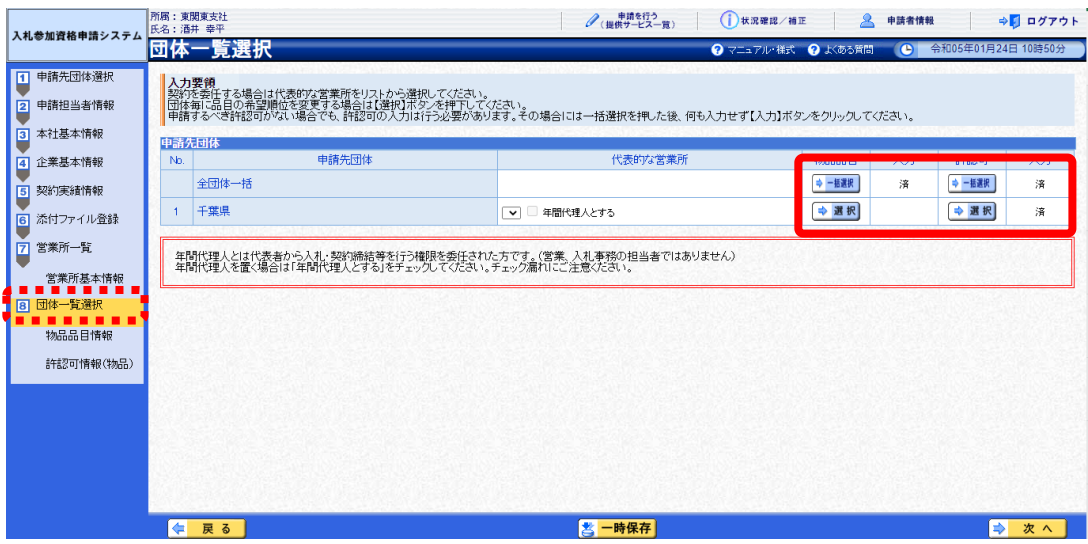

④ 《物品品目情報》画面が表示されます。 《希望順位》の設定を行い、【入力】ボタンをクリックします。

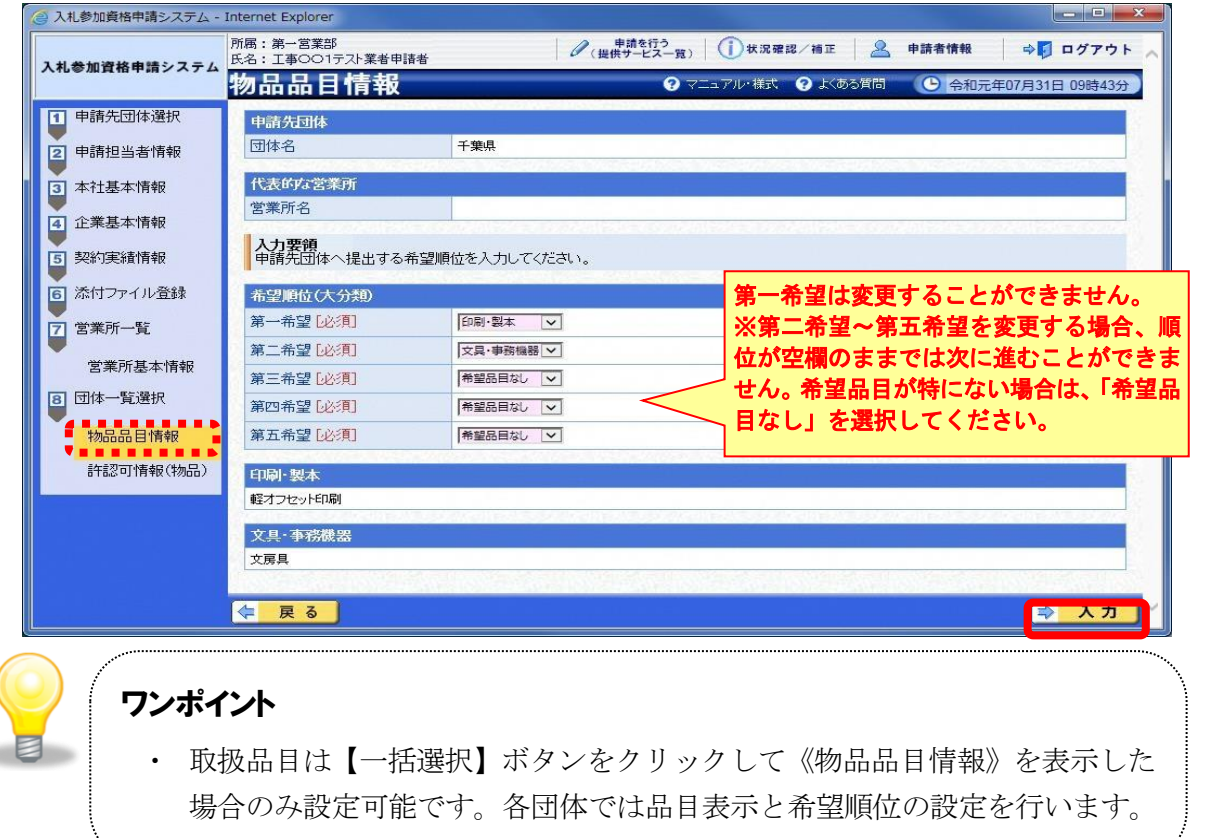

⑤ 《団体一覧選択》画面に戻ります。

Step 1 次に《許認可》を変更する場合は、【一括選択】ボタンをクリックします。 《申請先団体》の【選択】ボタンをクリックすることで個別に変更することもできま す。

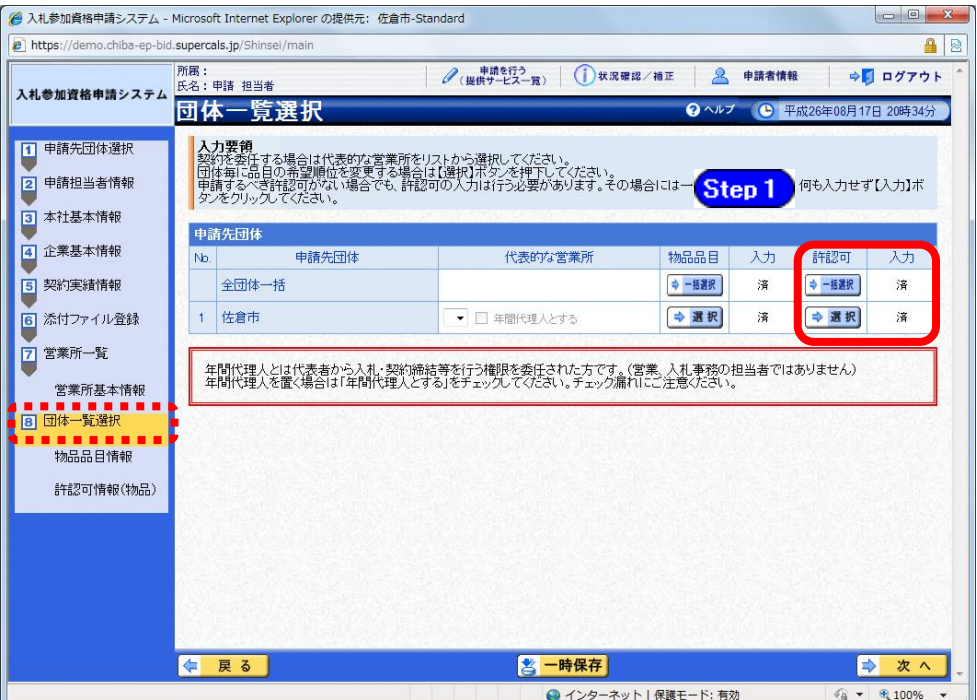

- ⑥ 《許認可情報(物品)》画面が表示されます。
- Step 1 必要に応じて許認可情報の入力内容を修正します。

Step 2 【入力】ボタンをクリックします。

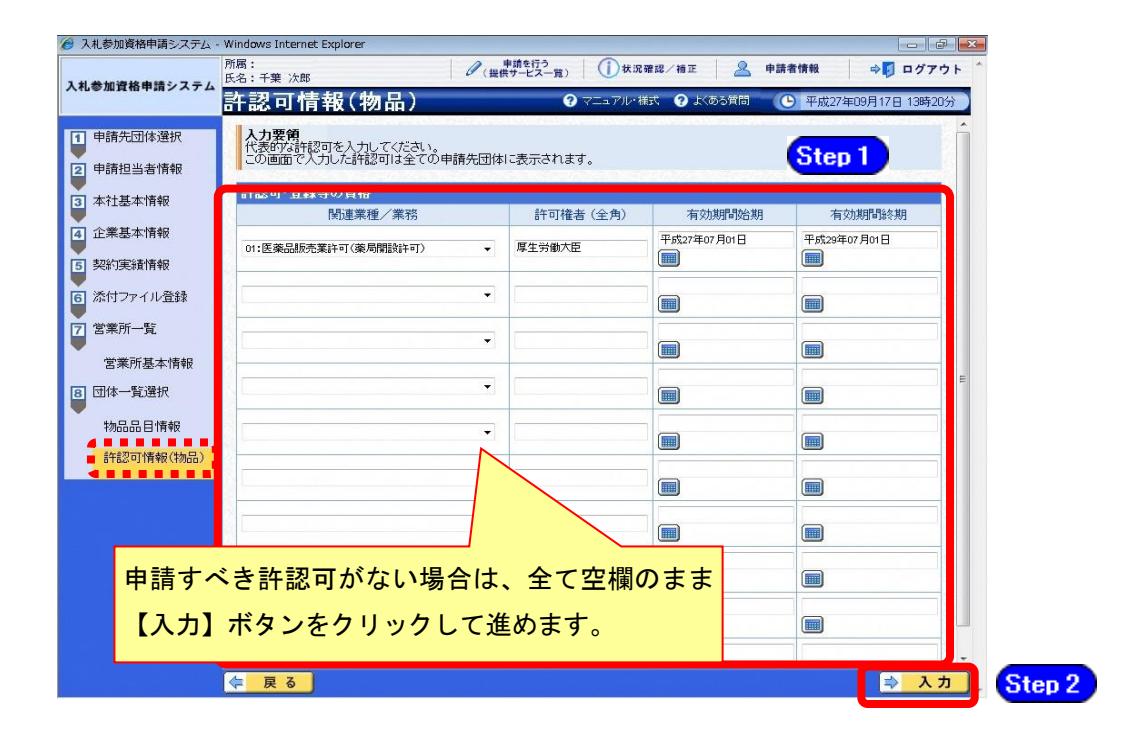

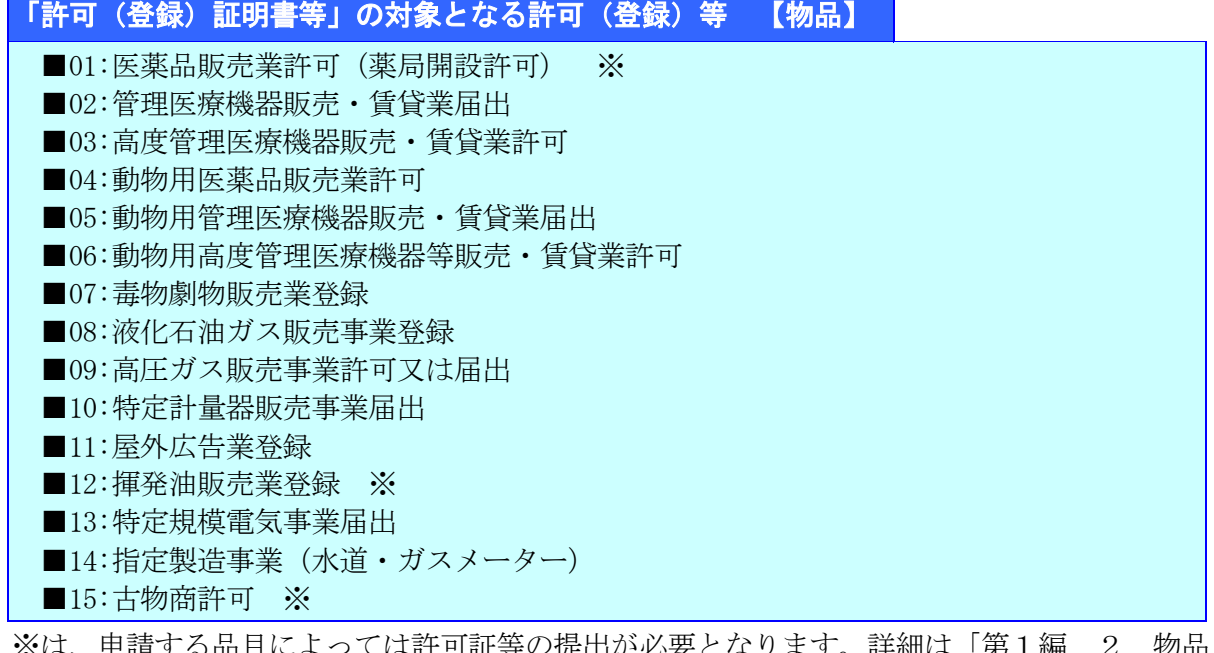

甲謂りる前目によつては計円証寺 で必要な許認可等について」で確認してください。

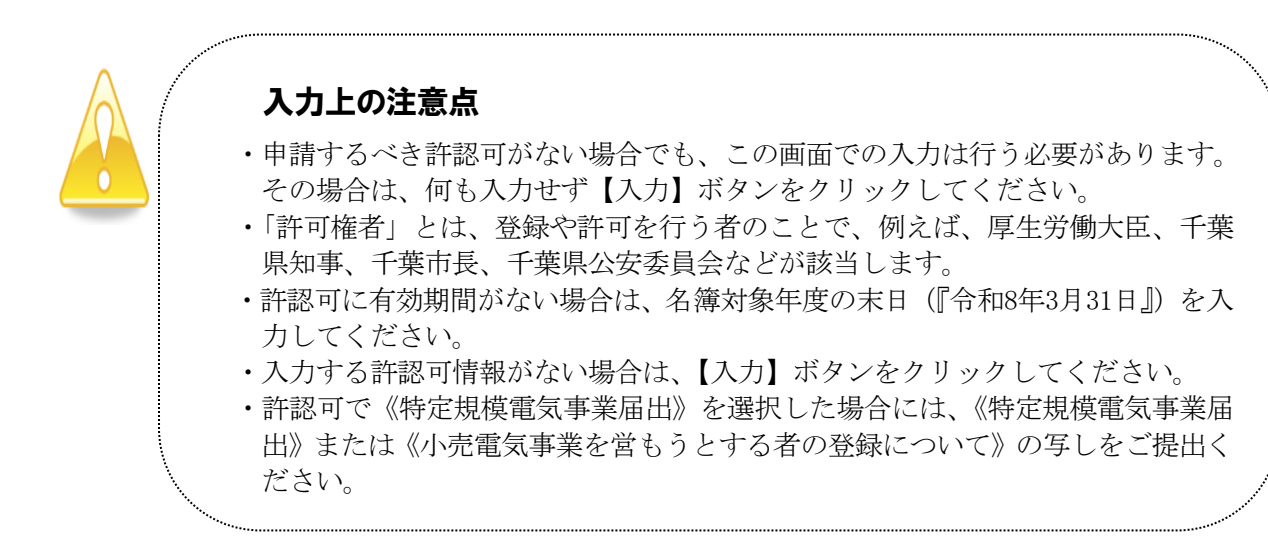

⑦ 《団体一覧選択》画面に戻ります。

入力が終わったら、【次へ】ボタンをクリックします。

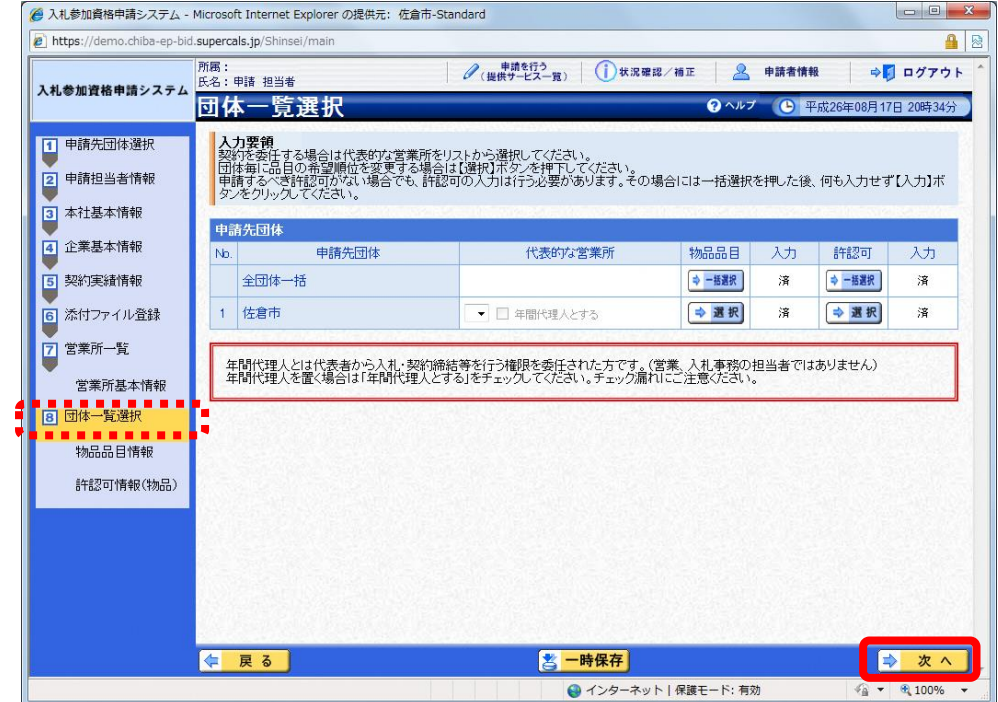

### (11) 登録確認

① 《登録確認》画面が表示されます。

すべての入力内容を慎重に確認し、入力誤りがなければ【登録】ボタンをクリックします。 入力内容に誤りがある場合は、各項目の【修正】をクリックして修正します。 ※修正箇所によって、「再び登録確認画面に戻る場合」と、「一連の入力手順どおりに修正 箇所以降の入力項目画面が表示される場合」があります。

3 入札参加資格申請システム - Internet Explorer 所属:第一営業部<br>氏名:工事○○1テスト業者申請者 ● 《提供サービス一覧》 ① 状況確認/補正 | 2 申請者情報 ⇒■ ログアウト 入札参加資格申請システム 登録確認  $\frac{1}{207}$  = 31 = 1 ◎ マニュアル・様式 ◎ よくある質問 **C** 令和 R02~03年度 当初申請 物品 申請先団体[修正] 申請先団体 都道府県 千葉山 市区町村 旭市、一宮町 摘要 摘要 特記事項の詳細 申請担当者 修正 申請担当者 区分 申請担当者 法人名 工事○○1テスト業者(株) 所属 第一营業部 フリガナ コウジマルマルイチテストギョウシャシンセイシャ 氏名 漢字 工事○○1テスト業者申請者 郵便番号 999-9999 都道府県 千葉県 市区町村 所在地 千葉市美浜区 中瀬1 所在地 雷話番号 099-999-9999 FAX番号 088-888-8888 **合確認用印刷** ! 登録 早る **K** 

## 注意

- ・実印・使用印のみを変更する場合で、エラーが表示される場合は、P.10を参 照してください。
- ・【確認用印刷】ボタンをクリックすると、《印刷》画面(印刷の準備ができま した)が表示されます。

印刷プレビューを行い、確認項目にチェックを入れます。なお、全ての項目 にチェックを入れなければ、印刷することができません。(各項目は申請書 の印刷時の確認内容が表示されますので、適宜読み替えてください。)

- ・【確認用印刷】ボタンで表示・印刷される内容は、「全団体共通の事項」と「千 葉県分の申請事項」のみとなります。市町村等の営業所の情報は表示されま せん。
- ・【確認用印刷】で印刷された書類は、あくまで確認用であり、受付番号等が 印字されません。正規の提出書類としては使用できませんので、ご注意くだ さい。

### (12) 結果表示

① 《結果表示》画面が表示されます。【OK】ボタンをクリックし、処理を終了します。

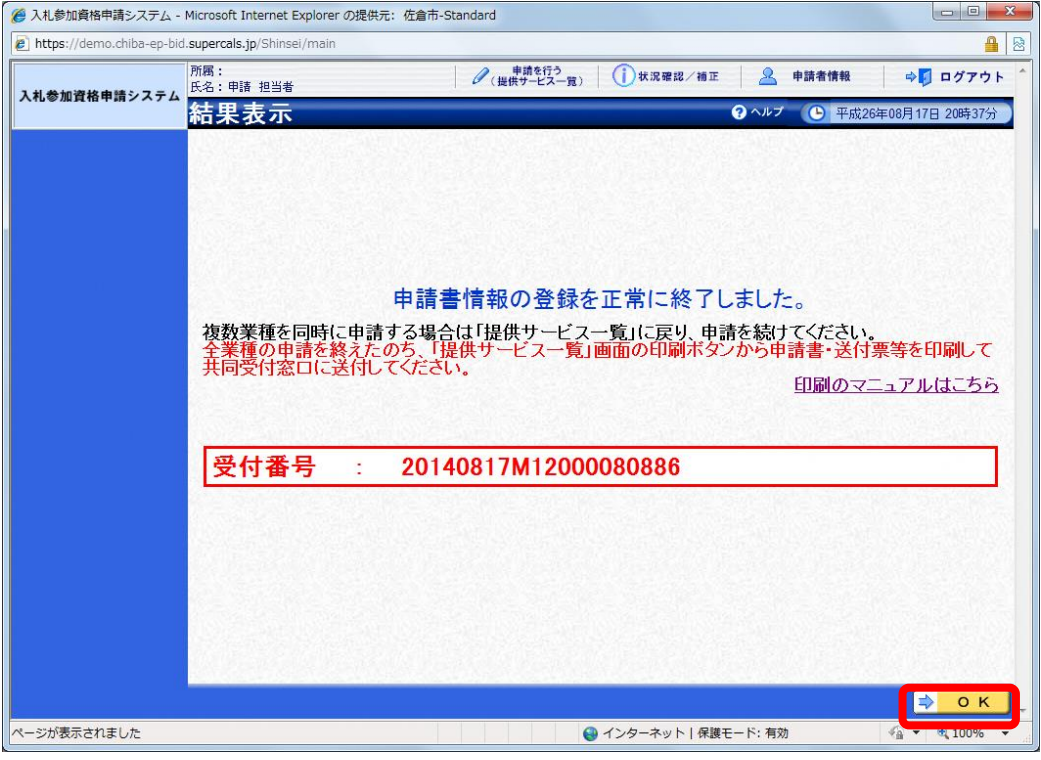

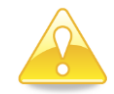

## 注意

・《結果表示》画面に表示された「受付番号」が、申請書に印刷されます。 入力誤り等に伴い、一度申請を取り下げて、再度申請を行った場合(別マニュ アル【第2編 第12章 申請取り下げ・再度申請】参照)は、最終的に申請 を行った「受付番号」が、提出する申請書等に印字されていることを確認して ください。

# ※引き続き、物品以外の申請を行う場合は、この時点で印刷はせずに、別の業種に係る 申請入力を行ってください。

申請を行う全ての業種の電子申請が完了後、別マニュアル【第2編 第9章 申請書 の印刷】を参照のうえ、申請書類等を印刷してください。